# **ALLEN&HEATH**

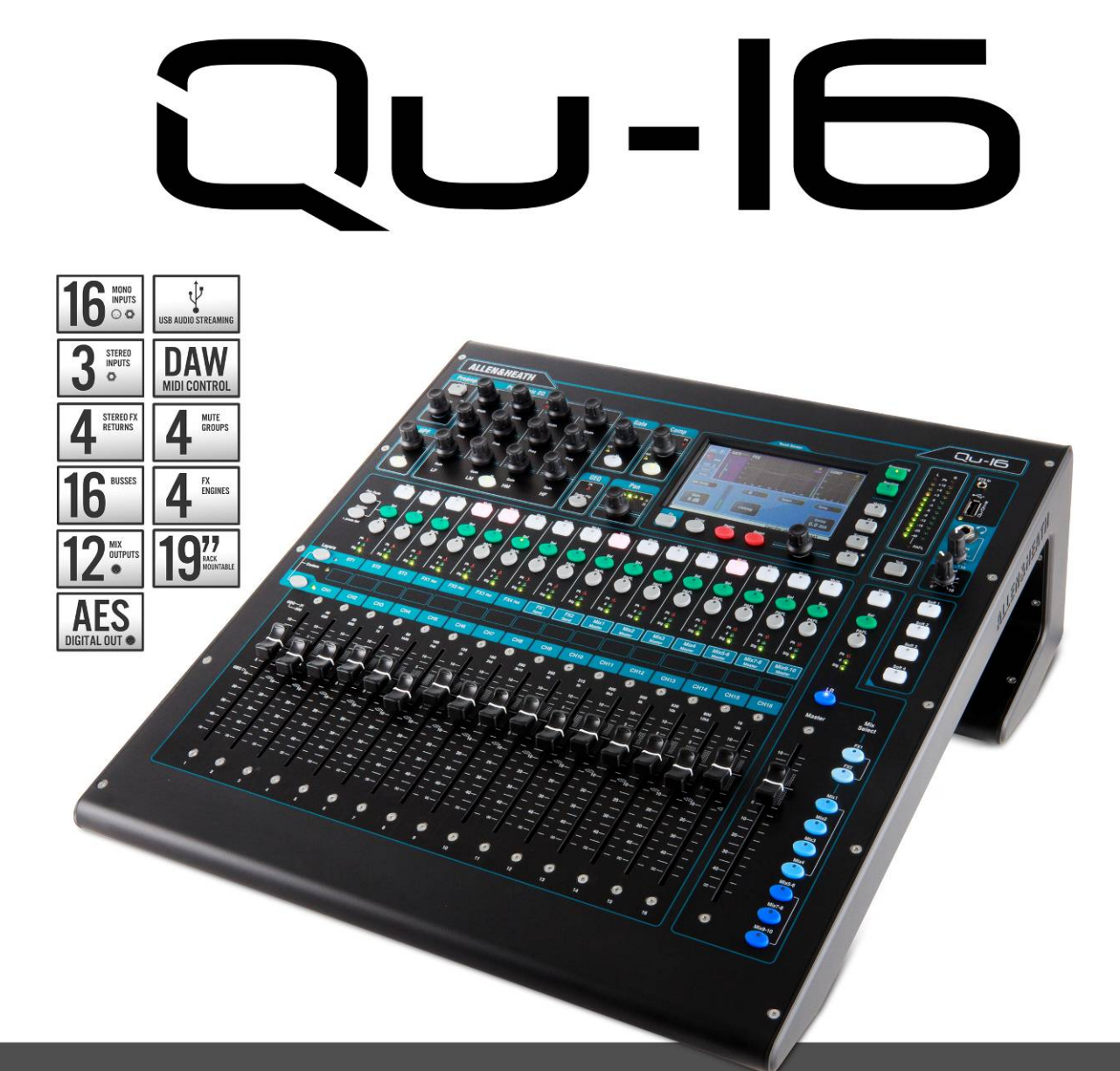

# RACKMOUNTABLE DIGITAL MIXER **User Guide**

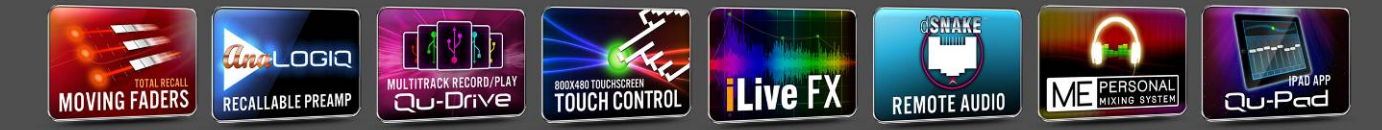

Для прошивки версии V1.0

Смотрите последние обновления на www.allen-heath.com

Publication AP9031

## **ВНИМАНИЕ! - Прочитайте инструкции перед началом работы:**

#### **Инструкции по безопасности**

Перед началом работы обязательно прочтите и соблюдайте **Инструкции по безопасности**, идущие в комлпекте с микшером!

#### **Прошивка системы**

Прошивка системы микшера регулярно обновляется с совершенствованием существующих и добавлением новых возможностей. Данное руководство описывает возможности микшера с прошивкой **Version 1.0**.

Свежую версию прошивки можно скачать с сайта Allen & Heath web site, записать на флешпамять USB и загрузить в микшер Qu с помощью утилиты обновления прошивки Firmware Update.

**Зайдите на сайт Allen & Heath и проверьте наличие свежей версии прошивки.**

#### **Лицензионное соглашение**

Используя этот продукт Allen & Heath и его программное обеспечение, вы соглашаетесь с условиями соответствующего Пользовательского Соглашения, копию которого можно увидеть на сайте Allen & Heath в разделе продукции и в разделе описания мануала Qu-16.

#### **Общие меры предосторожности**

- Чтобы избежать повреждения органов управления и внешнего вида, избегайте ставить тяжелые предметы на контрольную поверхность, препятствующие движению моторизованных фейдеров, царапающих поверхность, касаться экрана острыми предметами, старайтесь бережно обращаться с пультом и избегать тряски.
- Защищайте оборудование от попадания влаги и пыли. Избегайте попадания пыли и мелких предметов в слоты фейдеров. Накрывайте микшер чехлом при длительных перерывах в работе.
- Компьютер и сенсорный экран чрезвычайно чувствительны к холоду. Если вы принесли оборудование с холода, перед включением необходимо дать ему прогреться в комнатной температуре. Рекомендуемая рабочая температура: +5 - 35 градусов Цельсия.
- Избегайте использования оборудования в условиях жары и прямых солнечных лучей. Убедитесь, что вентиляционные слоты микшера и рэка не засорены и имеется достаточный приток воздуха.
- Производите перевозку микшера в соответствующих транспортных кейсах с достаточной внутренней защитой.
- Избегайте использования химических веществ, абразивов и растворителей. Очищайте контрольную поверхность мягкой кистью или сухой безворсовой тканью
- Рекомендуется, чтобы обслуживание осуществлялось только уполномоченным агентом Allen & Heath .

Контактную информацию о вашем местном дистрибьюторе можно найти на сайте Allen & Heath. Allen & Heath не несет ответственности за ущерб, причиненный техническим обслуживанием, ремонтом или модификацией неуполномоченными лицами.

# Комплектация

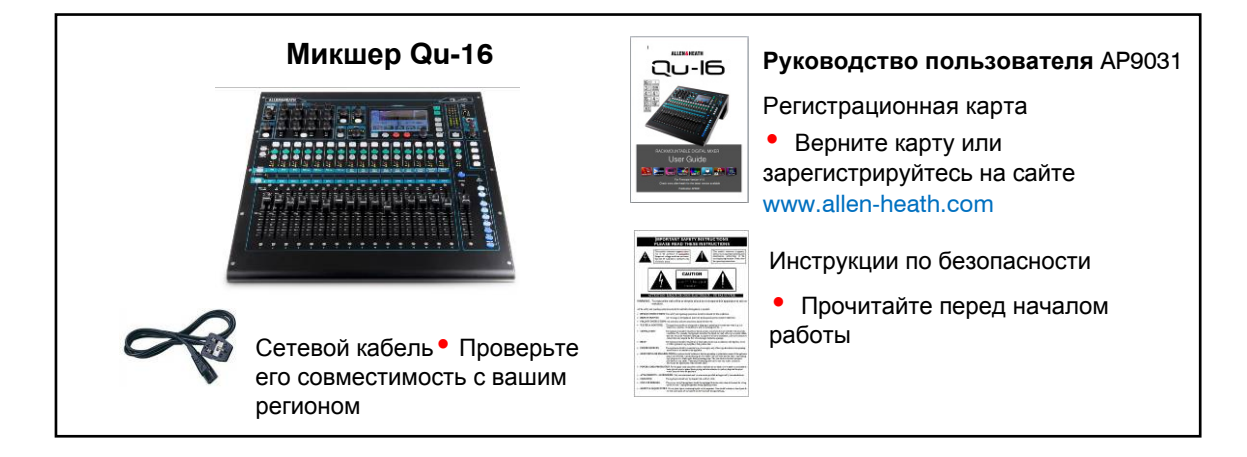

## Доступные аксессуары

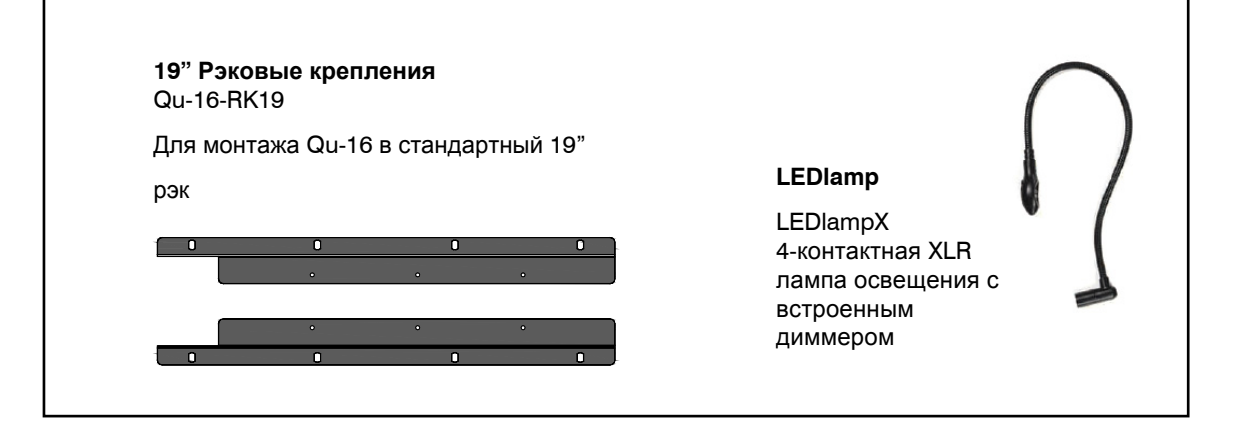

#### Замечание

Данное руководство касается первого релиза Qu-16 с прошивкой версии

V1.0, в которой поддерживаются не все возможностие. Зайдите на сайт Allen & Heath для получения последней версии прощшивки микшера и данного руководства.

Неподдерживаемые возможности в прошивке версии V1.0:

- Передача данных через USB флеш-память
- Пользовательские библиотеки для эффектов и обработки
- Фильтры вызова сцены и сэйфы
- USB поток в ОС Windows PC и из нее (ОС MAC -поддерживается)  $\bullet$
- Слои, назначаемые пользователем  $\bullet$
- Приложение Qu-Pad для iPad
- Порт dSNAKE для дистанционного аудио сигнала
- Совместимость с микшером персонального мониторнига МЕ
- Пользовательские права  $\bullet$

# 2. Содержание

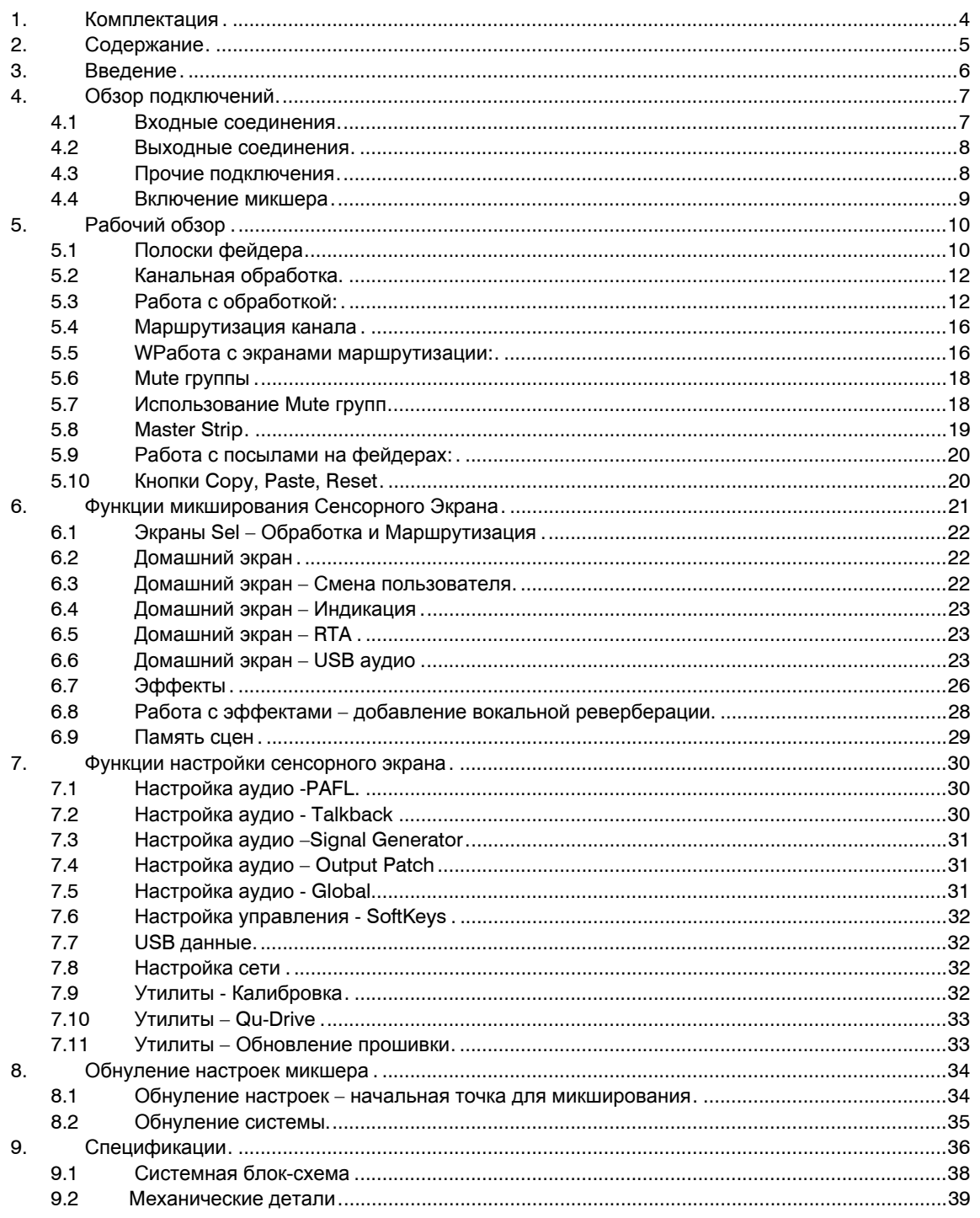

# 3. Введение

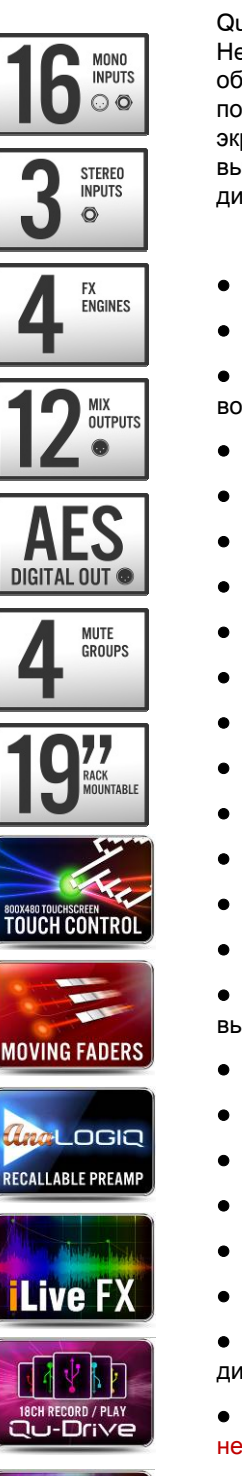

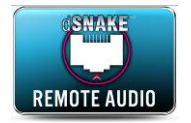

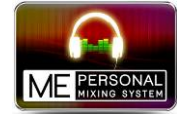

Qu-16 - компактный рэковый цифровой аудио микшер от компании Allen & Heath, основанный на опыте построения цифровых консолей GLD и iLive. Qu-16 обладает исключительной производительностью вместе с интуитивно понятным пользовательским интерфейсом в аналоговых стиле с кнопками и сенсорным экраном, полной загрузкой своих настроек, полной обработкой на входе и выходе и обработкой эффектов, возможностью многодорожечной записи USB и дистанционного управления по iPad.

- 16 моно микрофонных / линейных каналов с входами XLR и TRS
- 3 линейных стерео канала

4 встроенных процессора эффектов с выделенными каналами стерео возврата эффектов.

- Микрофонный вход Talkback
- Поддержка одновременно до 24 источников в микс
- 16 шин микса 10 mix, 2 FX, LR, PAFL
- 12 XLR выходов микса 4 моно + 3 стерео + LR
- 2-канальный цифровой выход AES, доступный из любого микса
- Стерео TRS выход Alt Out, доступный из любого микса
- Выход 2 TRK для записи
- Объединение входного канала
- Обработка входа Preamp, HPF, Gate, PEQ, Compressor, Delay
- Обработка моно микса и LR Graphic EQ, Compressor, Delay
- Обработка стерео микса PEQ, Compressor, Delay
- Цветной сенсорный дисплей с разрешением 800х480

Моторизованные фейдеры для организации посылов на фейдеры и вызова микса

- Master strip для быстрого доступа к уровням микса и обработке
- Загружаемый аналоговый предусилитель AnaLOGIQ™
- Эффекты, взятые из флагманской консоли iLive
- 4 программируемые клавиши
- Быстрое копирование и сброс настроек и сцен
- 100 ячеек памяти сцен

Qu-Drive для стерео и 18-дорожечной записи/воспроизведения на USB ДИСК

USB поток на компьютер МАС и из компьютера МАС (РС в данный момент не поддерживается)

USB key transfer of Scenes and mixer setup (Не поддерживается в версии  $\bullet$  $V1.0$ 

Назначаемый пользователем индивидуальный слой (Не поддерживается в  $\bullet$ версии V1.0)

Приложение Qu-Pad для iPad (Не поддерживается в версии V1.0)  $\bullet$ 

Порт dSNAKE для дистанционного сигнала (Не поддерживается в версии  $\bullet$  $V1.0$ 

 $\bullet$ Совместимость с персональной системой микширования МЕ (Не поддерживается в версии V1.0)

Пользовательское разрешение для настройки ограничений доступа оператора (Не поддерживается в версии V1.0)

# **4.** Обзор подключений

Следующие подключения доступны на задней панели Qu-16.

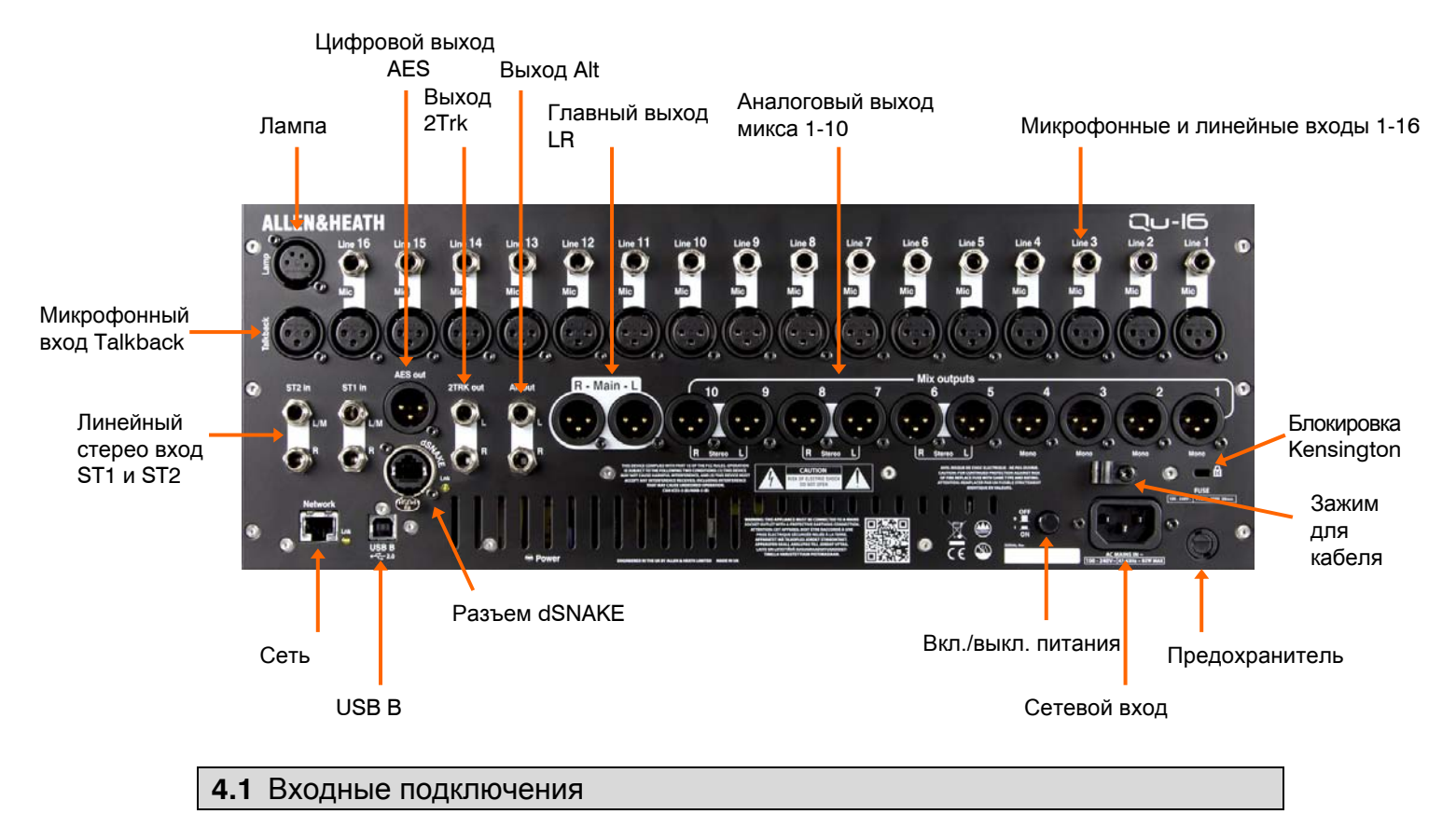

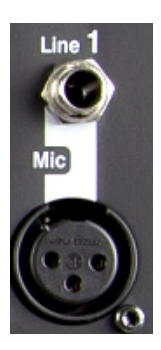

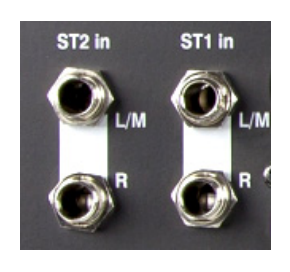

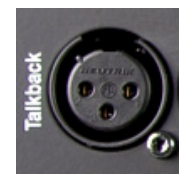

**Mono Line Input** – балансный входной разъем ¼" TRS (Tip, Ring, Sleeve) для подключения линейных сигналов, таких как многодорожечные рекордеры и микрофонные радио приемники. Для работы с небалансными источниками используйте моно разъем, либо объедините кольцо с манжетом в стерео разъеме TRS.

Воспользуйтесь DI боксами, подключенными в микрофоный вход для низкоуровневых источников с высоким сопротивлением, таких как звукосниматели акустических инструментов.

**Microphone Input** – балансный XLR вход для подключения низкоуровневого источника, такого как микрофон или DI бокс. Для конденсаторных микрофонов и активных DI боксов, требующих фантомного питания, можно включить питание 48V.

**Замечание** - для избежания громких щелчков выключайте канал до подключения кабелейили включения и выключения питания 48V.

**Stereo Line Input** – балансные входные разъемы ST1 и ST2 ¼" TRS (Tip, Ring, Sleeve) для подключения линейных стерео источников, таких как CD проигрыватели. Возможна работа с моно источником путем подключения ко входу L/M.

Для работы с соединениями RCA phono используется RCA адаптер.

**Talkback Input** – отдельный балансный вход XLR для подключения микрофона, чтобы общаться с музыкантами на сцене. Возможно включение фантомного питания для конденсаторных микрофонов.

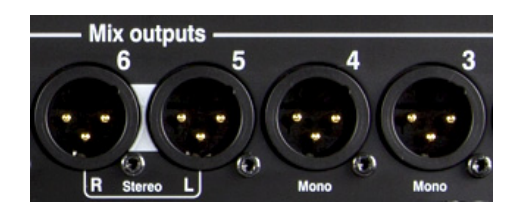

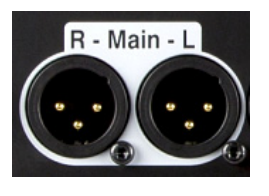

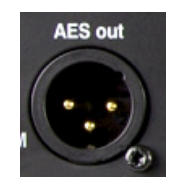

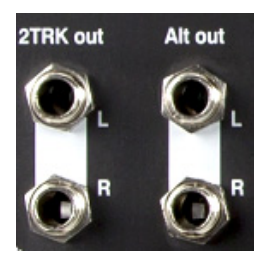

**Mix Outputs** – балансные линейные выходы XLR для моно и стерео миксов, например, для подачи сигнала в мониторы или на внешние устройства обработки. Используют высококачественные дифференциальные схемы с низким сопротивлением для подключения к оборудованию +4 или 0dBu. Maксимальный уровень выхода составляет +22dBu.

При подключении небалансного оборудования, проверьте, чтобы контакт 3 XLR ("холодный") был соединен с контактом 1 ("земля").

**Main LR Output** – балансные линейные выходы XLR для главного левого и правого стерео микса. Обычно подключаются к голосовому FOH процессору, усилителю или активным акустическим системам.

**AES Output** – 2-канальный цифровой выход, использующий одиночное XLR coединение и стандартный микрофонный аудио кабель. Основан на цифровом аудио стандарте AES (Audio Engineering Society) и может подключаться к любому оборудованию с входным разъемом AES. Источник подключается к данному выходу с помощью экрана **Setup / Audio / Output Patch**.

**Alt Out** – "альтернативный" стерео выход на балансных TRS разъемах для подключения оборудования +4 или 0dBu, такого как акустические системы, локальные мониторы и т.п. Источник подключается к данному выходу с помощью экрана **Setup / Audio / Output Patch**.

**2TRK Out** – стерео выход на балансных TRS разъемах для подключения оборудования +4 или 0dBu, такого как стерео рекордеры. В сигнальной цепи находится после мастер фейдера главного микса LR.

## **4.3** Другие подключения

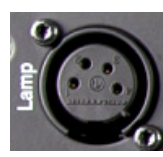

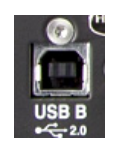

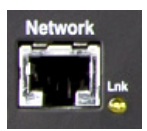

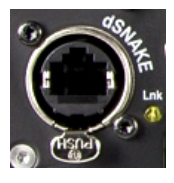

**Lamp** – сюда подключается 4-контактная лампа типа "гусь" для освещения панели управления микшера. Рекомендуется использовать лампы освещения Allen & Heath LEDLamp с встроенным диммером.

**USB B** – разъем USB типа В, предназначенный для многоканальной двуноправленной передачи аудио сигнала между микшером и компьютером. Основан на высокоскоростном стандарте USB 2.0.

Прошивка версии V1.0 поддерживает подключение только к Apple MAC. Драйвера Windows PC в настоящий момент недоступны.

**Network** – скоростной порт Ethernet (100 Mbit/s) для CAT5 cоединения с компьютером для передачи управления параметрами микшера по TCP/IP или для организации беспроводного роутера (точки доступа) для микширования живого звука с помощью приложения Allen & Heath Qu-Pad, работающего на iPad. Индикатор **Lnk** мигает, показывая активность сети.

Приложение Qu-Pad в версии V1.0 не поддерживается.

**dSNAKE** – собственное подключение Allen & Heath для работы с дистанционным аудио сигналом, использующим аудио рэк AR2412 AudioRack и персональную систему микширования ME.

dSNAKE не поддерживается в версии V1.0.

#### 4.4 Включение микшера

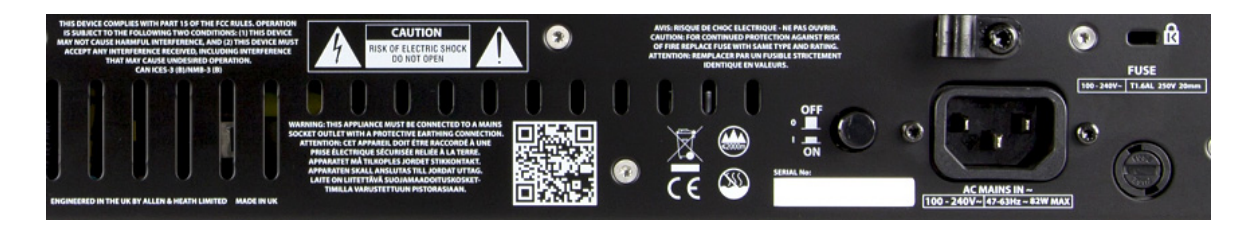

Ои имеет встроенный универсальный блок питания, что означает, что вы можете работать с микшером практически в любой части мира без необходимости модификации устройства:

100 - 240 V.AC Напряжение сети =

Частота сети =  $47 - 63$ Н $z$ 

Важно - перед началом работы прочти Инструкции по безопасности.

AC MAINS IN - стандартный IEC разъем для подключения микшера к сети. Подключите сетевой кабель с вилкой, адаптированной для вашей страны.

Замечание - не заменяйте и не модифицируйте сетевой разъем. В целях безопасности убирайте заземление.

На задней панели микшера имеется зажим для кабеля, с помощью которого можно зафиксировать кабель. Для этого воспользуйтесь звездообразной отверткой Torx T20.

Fuse - сетевой предохранитель предназначен для защиты микшера от скачков напряжения. При необходимости замены предохранителя, замените его точно таким же предохранителем, модель которого указана на задней панели микшера.

Power ON/OFF - нажмите данный переключатель для включения или выключения питания микшера.

Включение микшера - нажмите на переключатель ON/OFF, Загорится синий индикаторпитания на задней панели. Микшеру потребуется несколько секунд для загрузки и он возвращается к предыдущим настройкам. Выбирается СН1 и на экране отображается его обработка.

Замечание - в целях избежания звуковых щелчков не включайте и не выключайте микшер до тех пор, пока не включены акустические системы и усилители. Всегда включайте усилители последними, и выключайте их первыми.

Выключение микшера - сначала выберите экран Home. Нажмите Shut Down tдля безопасного завершения обработки, такой как сохранение параметров и передача или запись данных на USB. После завершения нажмите переключатель ON/OFF.

# **5. Функциональный обзор**

Этот параграф содержит обзор панели управления Qu-16 для возможности быстрого запуска устройства.

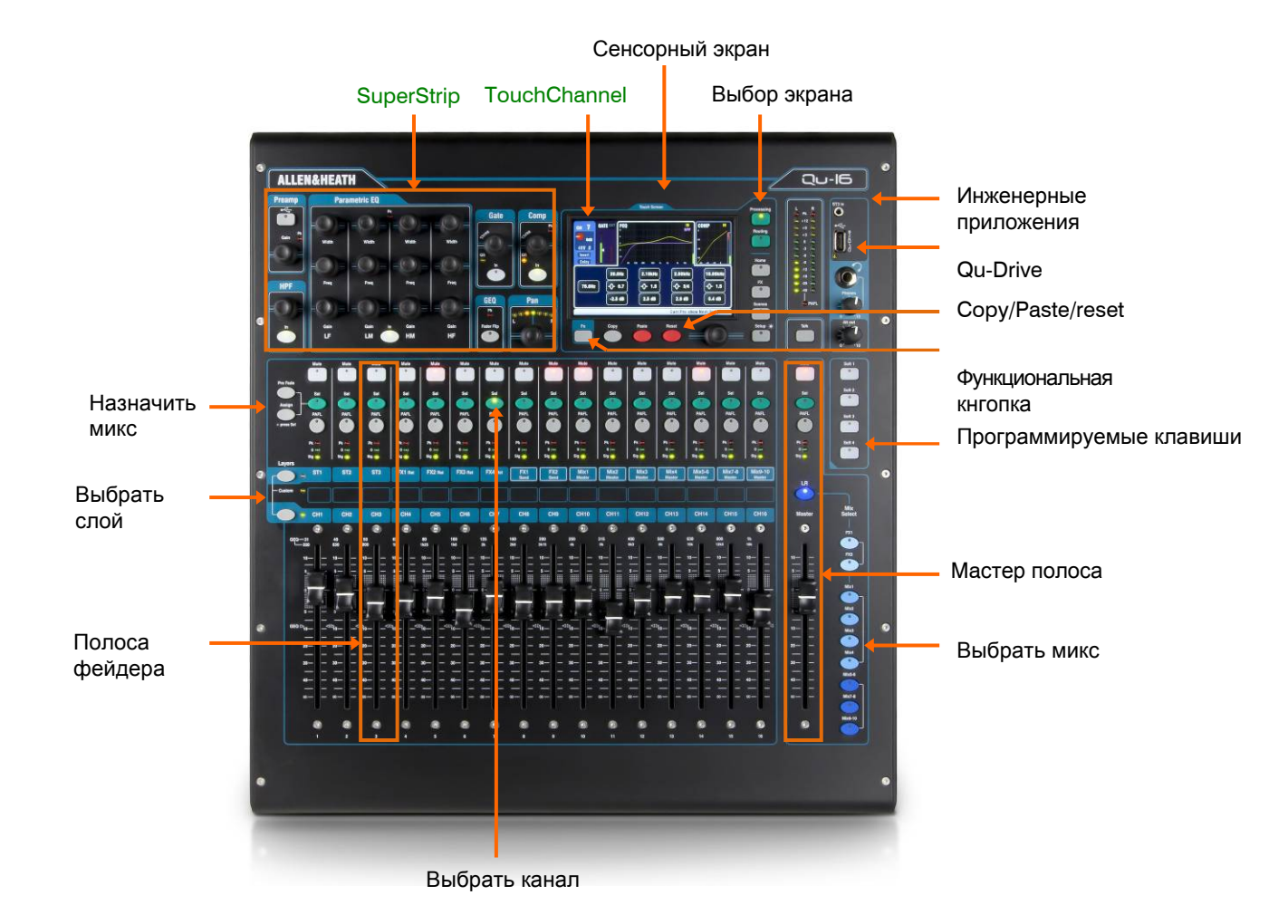

#### **5.1** Полоса фейдера

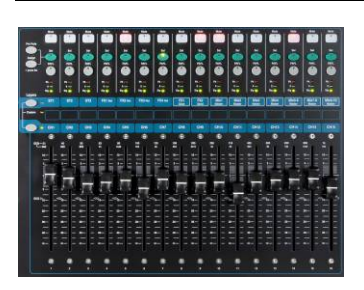

Qu-16 имеет группу из 16 полос фейдеров, обеспечивая доступ к настройке и обработке входных канальных уровней и мастер уровней. Главные канальные уровни, мастер уровни и все посылы на эффекты и миксы можно быстро настроить с помощью фейдеров. Фейдеры также можно использовать для настройки графического эквалайзерав режиме Fader Flip. Фейдеры моторизованы и мгновенно перемещаются, отображая текущие настройки при изменении слоя или функции.

**Layers** – имеется два слоя, обеспечивающих доступ к 32 полосам фейдеров.

Нажмите нижнюю клавишу для доступа к 16 моно каналам.

Нажмите верхнюю клавишу для доступа к 3 стерео каналам, возвратам эффектов, посылу эффектов и мастерам микса.

Нажмите обе клавиши для доступа к индивидуальному слою, назначаемому пользователем (не поддерживается в версии V1.0).

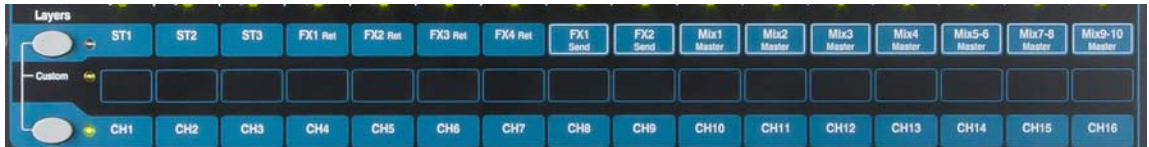

**Кнопка Mute** – нажмите кнопку для выключения аудио сигнала в канале. Действие кнопки относится к посылам на все миксыш включая LR, эффекты и сценические мониторы. Кнопка Mute загорается красным цветом при выключении канала, и мигает, когда канал выключается мастером Mute группы Group.

**Кнопка Sel** – нажмите для доступа к обработке канала **Channel Processing**. С помощью контролей SuperStrip можно настраивать параметры. Сенсорный экран отобразит настройки и предоставит дополнительные элементы управления, если кативен экран обработки **Processing** или маршрутизации **Routing**. Кнопка Sel также используется для:

**Назначение маршрутизации микса** – удерживая кнопку Assign, нажмите кнопки Sel для назначения каналов на микс, выбранный в мастер полосе Master Strip. Кнопки Sel загораются зеленым цветом для каналов, назначенных на выбранный микс.

**Назначение посылов до/после фейдера** – удерживая кнопку Pre-Fade, нажмите кнопки Sel для переключения посылов канала до или после фейдера для выбранного микса. Кнопки Sel загораются зеленым цветом для каналов, установленных до фейдера.

**Обработка копирования канала** – удерживая кнопку Copy, нажмите кнопку Sel для копирования настроек обработки. Затем удерживайте кнопку Paste, и нажмите одну или несколько кнопок Sel для вставки данных настроек в другие каналы.

**Обработка обнуления канала** – удерживая кнопку Reset, нажмите кнопку Sel для обнуления всех настроек канала и возврата к исходным настройкам.

**Кнопка PAFL** – нажмите для прослушивания канала в наушниках и проверки уровня сигнала на главных индикаторах. Загорается индикатор PAFL. Для выключения снова нажмите PAFL. Для очистки всех активных PAFL можно назначить программируемую клавишу.

Для выбора, каким образом будет работать PAFL, в экране настроек имеются следующие опции:

**Auto-cancel** – прослушивание одного канала одновременно.

**Additive mode** – прослушивание нескольких каналов одновременно.

**PFL** (прослушивание до фейдера) – прослушивание сигнала до фейдера. Это настройка по умолчанию.

**AFL** (прослушивание после фейдера) – прослушивание сигнала в стерео после фейдера и управление панорамой сигнала в миксе LR.

**Sel follow PAFL** – объединение с Sel так, чтобы нажатие PAFL автоматически выбирало обработку для данного канала.

**LR to PAFL** – маршрутизация главного микса LR в мониторы, когда не выбрано PAFL selected.

**Индикация канала** – позволяет наблюдать за уровнем сигнала при микшировании. Здесь отображается уровень сигнала в канале до фейдера и функции Мute:

**Pk** – загорается красным цветом, чтобы предупредить, что сигнал находится в 3dB до клиппинга. В этом случае уровнь сигнала следует уменьшить. Пиковая индикация снимает сигнал в нескольких точках в канале.

**0** – загорается, когда сигнал достигает номинального уровня 0dBu, образуя запас по перегрузке 18dB. Это нормальный уровеньсигнала для микширования.

**Sig** – загорается, обозначая присутствие сигнала в канале. Загорается при уровне -26dBu.

**Фейдер** – управляет уровнем входного канала, эффекта или мастера микса, назначенного на него. Это может быть главный канальный фейдер или посыл на эффект или в микс в заисимости от того, какая кнопка Mix Select включена в Master Strip.

Фейдеры могут управлять графическим эквалайзером в режиме GEQ Flip во время активности кнопки мастера микса Sel. Центральное положение 0dB обозначено на шкале фейдера.

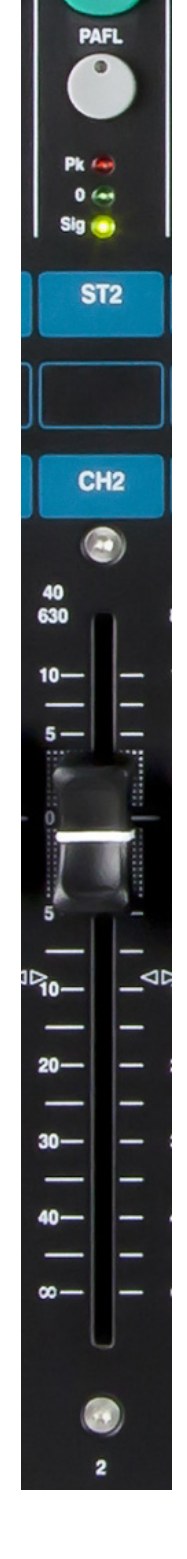

Sel  $\overline{0}$ 

## **5.2 Обработка канала**

**SuperStrip** предоставляет привычное управление каналом и обработку микса. Сенсорный экран показывает значения параметров и обеспечивает дополнительные элементы управления на странице обработки **Processing**. Доступ к этой обработке осуществляется с помощью кнопок **Sel**.

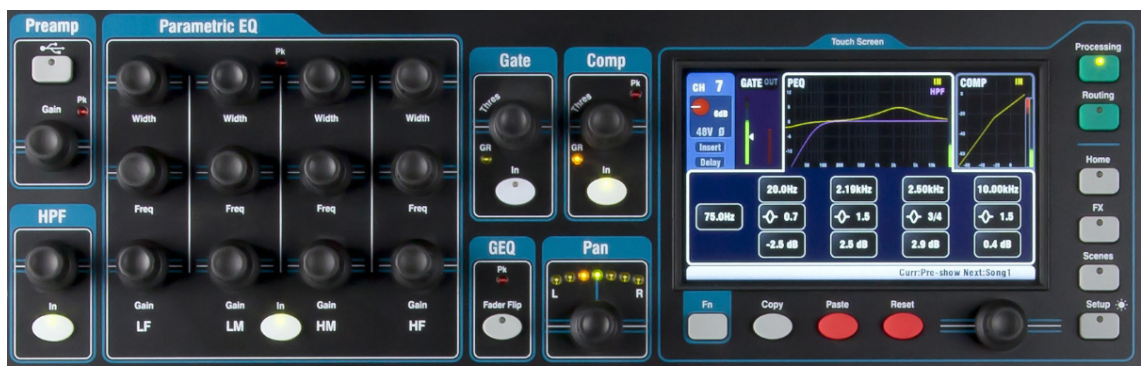

Доступна следующая обработка:

**Mono input CH1-16** = источник Source, предусилитель Preamp, фильтр отсечки НЧ HPF, гейт Gate, параметрический эквалайзер PEQ, компрессор Compressor, задержка Delay, стерео объединение Stereo linking

**Stereo input ST1-3** = источник Source, подстройка Trim, фильтр отсечки НЧ HPF, гейт Gate, параметрический эквалайзер PEQ, компрессор Compressor, задержка Delay

**FX Return 1-4** = параметры эффектов FX parameters, параметрический эквалайзер PEQ **Mono Mix1-4** = графический эквалайзер GEQ, компрессор Compressor, задержка Delay **Stereo Mix5-10** = параметрический эквалайзер PEQ, компрессор Compressor, задержка Delay **Main LR** = графический эквалайзер GEQ, компрессор Compressor, задержка Delay

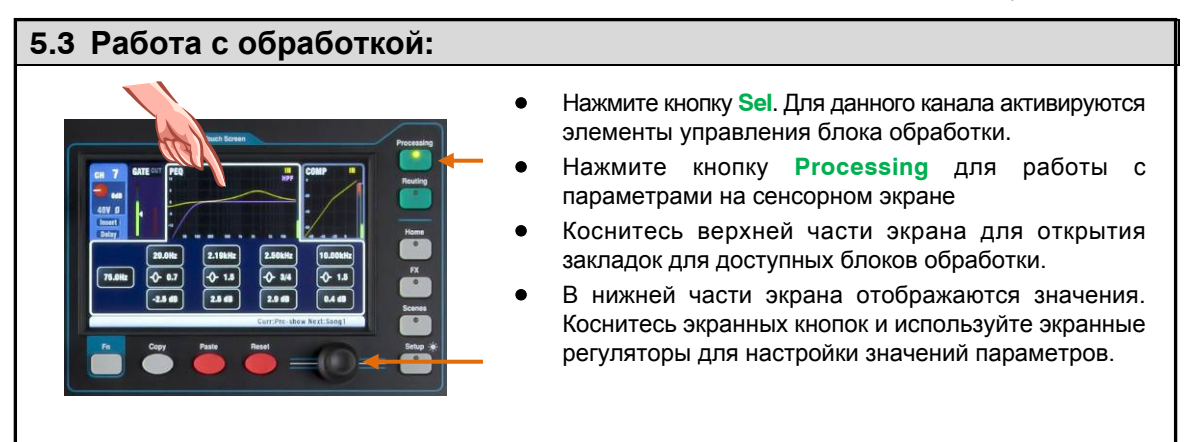

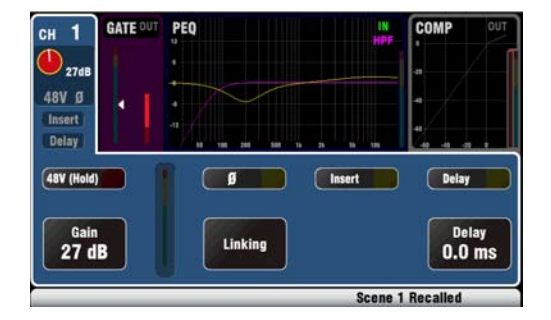

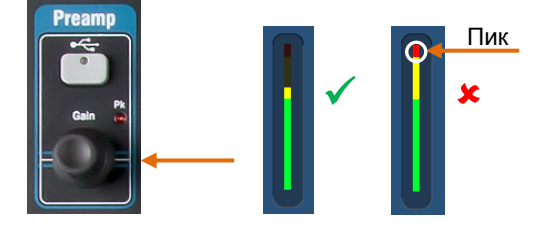

## **Предусилитель**

Аналоговыйпредусилитель согласует каждый подключенный микрофонный или линейный сигнал с рабочим уровнем консоли до конвертации аналогового сигнала в цифровой для обработки и микширования с другими каналами. Включите **48V** (удерживается в течение 1 секунды для защиты от случайной работы) если подключенное устройство требует фантомного питания.

**Замечание** - для избежания звуковых щелков выключайте канал до включения или выключения 48V. Увеличьте параметр **Gain**, чтобы средние громкие сигналы считывались на желтой шкале индикации. Если мигает красный пиковый индикатор, уменьшите значение гейна.

Коснитесь **Ø** для смены полярности входного сигнала.

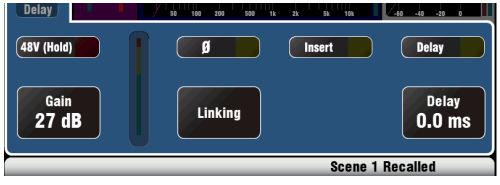

## Прочие функции в секции Preamp

Insert включает и выключает внутренний эффект, при вставке эффекта в канал. Кнопка отключена, если инсерт не назначен. Эффект вставляется между предусилителем и эквалайзером.

Воспользуйтесь экраном FX / Back panel для выбора и назначения одного из 4 внутренних эффектов в качестве инсерта в канал.

Delay - в каждый входной канал можно добавлять задержку до 85 мс. В большинстве случаев задержка не нужна, но она может быть полезна при выравнивании звука из системы усиления с акустическим звуком, идущим от инструментов на сцене.

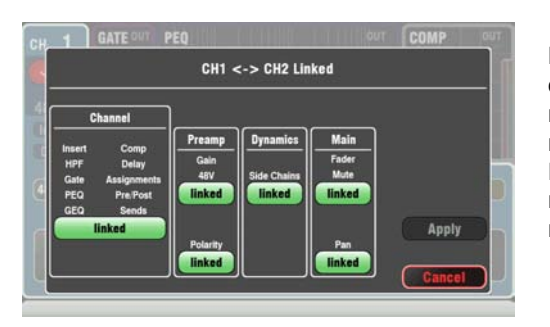

Linking (объединение) позволяет объединить предусилитель, обработку и маршрутизациюе четной/нечетной пары моно каналов для работы в стерео. Все параметры, включающие предусилитель, обработку и маршрутизацию, объединяются, Панорама становится регулятором ширины. Некоторые параметры можно удалить из объединения, используя кнопки ниже:

Preamp - Gain/48V, Polarity Dynamics (Compressor и Gate) - Side Chains Main mix - Fader/Mute, Pan

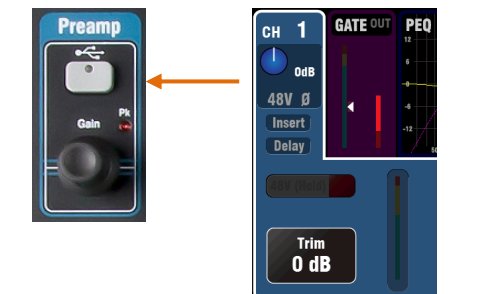

Коснитесь Apply для принятия изменений.

Кнопка USB Source в блоке обработки Preamp выбирает входной источник канала - аналоговый вход Mic/Line или цифровой источник USB. Воспользуйтесь экраном Home / USB Audio для настройки диапазона каналов и выберите Qu-Drive или USB В в качестве глобального цифрового источника

Для цифровых источников и стерео каналов ST1-3, гейн заменяется регулятором Trim с диапазоном +/-24dB. Для цифровых источников красная экранная ручка меняется на синюю.

## Гейт

Noise Gate можно включать для динамичного выключения сигнала, когда он падает ниже определенного уровня.

Воспользуйтесь кнопкой In для включения и выключения гейта Gate. Это подобно вставке внешнего устройства в разъем Insert socket на аналоговом канале консоли.

Настройте глубину Depth - количество понижения сигнала при закрытии гейта. Обычным значением параметра является 20dB. Проверьте звучание инструмента и уменьшите порог Threshold для отключения желаемого количества сигнального  $"XROCTA"$ 

Загорается индикатор GR, показывая значение снижения параметра при закрытии гейта.

Hold устанавливает, как долго гейт остается открытым после падения сигнала ниже порога.

Attack устанавливает, как быстро откроется гейт, когда сигнал поднимается выше порога.

Release устанавливает, как быстро закроется гейт при падении сигнала ниже порога.

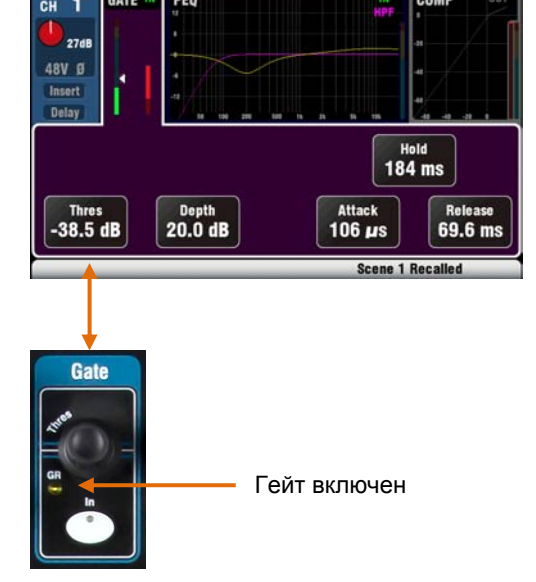

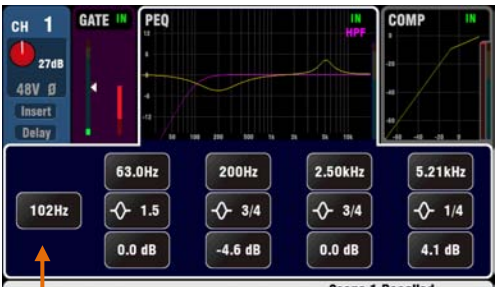

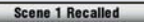

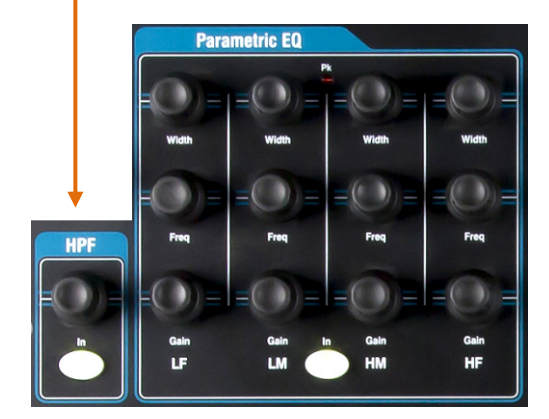

## **Фильт отсечки НЧ**

Фильтр отсечки НЧ используется для снижения нежелательных НЧ. Включите фильтр с помощью кнопки **In**. Воспользуйтесь панельны мрегулятором или экранной кнопкой и регулятором для выреза НЧ. Фильтр имеет наклон 12dB и работает в диапазоне 20Hz - 2kHz. Фиолетовая кривая на экране показывает результирующую чатотную характеристику.

## **Параметрический эквалайзер**

Параметрический эквалайзер осуществляет тональную настройку сигнала в канале. Делит частотный диапазон 20Hz - 20kHz на 4 полосыaudio:

 LF (НЧ) LM (НСЧ) HM (ВСЧ) HF (ВЧ)

Каждая полоса имеет 3 параметра для настройки:

**Gain** – пoдъем и вырез частот до 15dB.

**Frequency** – кaждая полоса может sweep свою центральную частоту по всему диапазону от 20Hz дo 20kHz, что означает, что вы можете перекрывать полосы и иметь более точный контроль над проблемными частотными участками.

**Width** – кaждая полоса имеет характеристику формы колокола. Ширина колокола варьируется от 1.5 октав до 1/9<sup>th</sup> октавы.

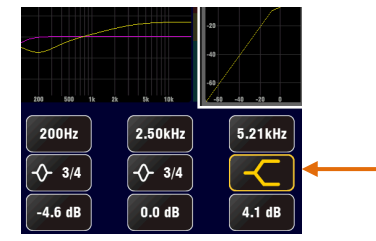

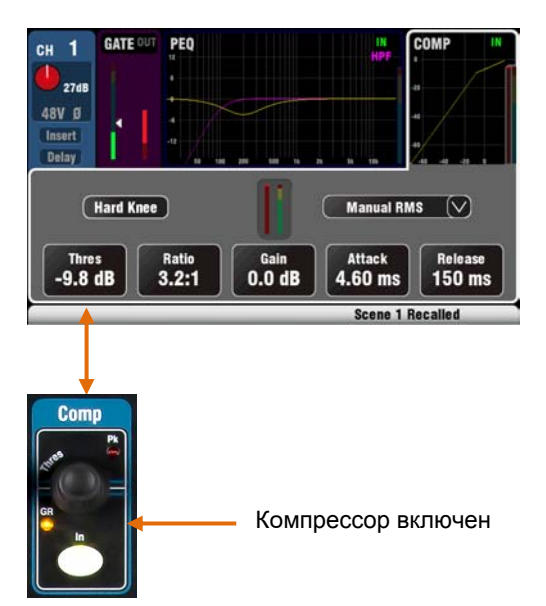

## **Компрессор**

Компрессор - это мощное приложение для управления динамикой звука. Крайние настройки компрессора можно использовать как лимитер для защиты превышения сигнала максимального уровня.

Компрессор работает путем динамического снижения величины гейна, когда сигнал поднимается выше определенного порога, что выравнивает громкие фрагменты. Как результат, снижается дианмический диапазон сигнала.

При прослушивании сигнала настройте **Thres** (порог) для установки точки начала компрессии. Индикатор GR будет показывать активность компрессии. Установите пропорцию компрессии **Ratio:** (1:1) - минимальное значение, компрессии нет; (Inf) - бесконечная компрессия. Хорошим началом является значение порядка 3:1.

С помощью кнопки **In** включите и выключите компрессор и поднимите **Gain,** чтобы средняя громкость была схожей.

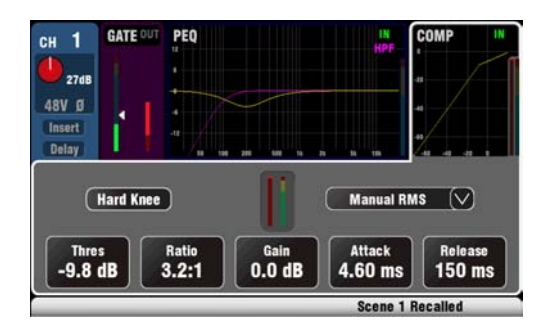

**Attack** настраивает, как быстро компрессор начнет работать при достижении порога. **Release**  настраивает, как быстро компрессор останавливается, когда сигнал падает ниже порога.

Имеется две 'коленных' настройки. **Hard Knee**  означает, что компрессия применяется в установленной пропорции после достижении порогового сигнала. **Soft Knee** означает, что пропорция компрессии постепенно возрастает от 1:1 до установленной пропорции при приближении к пороговому уровню. Иллюстрация показывает это.

Имеется **4 типа компрессии**. Два 'ручных' типа позволяют пользователюуправлять атакой и затуханием компрессора. Два 'автоматических' типа обеспечивают автоматическое управление динамикой компрессора.

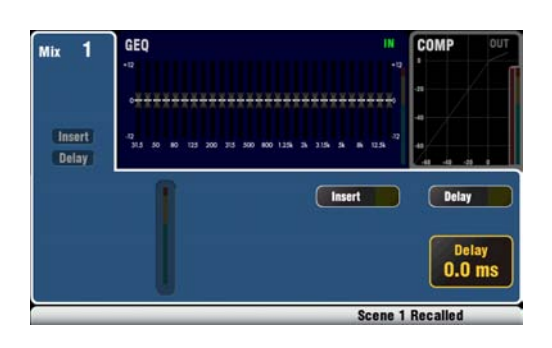

## **Обработка микса**

Мастеры микса имеют эквалайзер, компрессор, инсерт эффектов и задержку выхода.

**Insert** включает или выключает внутренний эффект, если он был вставлен в микс. Кнопка включена, когда инсерт не сделан. Эффект вставляется в начале обработки до эквалайзера.

Воспользуйтесь экраном **FX / Back panel** для выбора и назначения одного из 4 внутренних эффектов в качестве инсерта в микс.

В каждый выход микса можно добавить задержку **Delay** до 170 мс. Обычно используется для выравнивания звука, поступающего из системы усиления, с акустическим звуком, идущим от инструментов на сцене.

# Miv.  $\overline{\phantom{a}}$ Insert **Scene 1 Recalled**

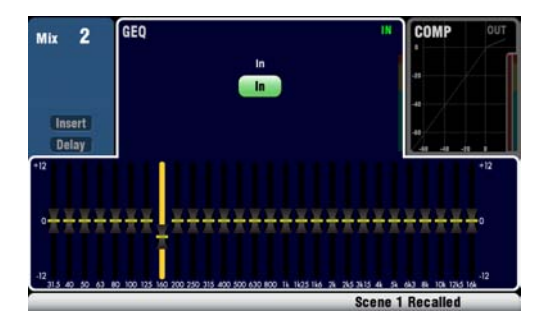

## **Графический эквалайзер**

Графический эквалайзер имеется для каждого из 4 моно миксов и главного LR микса, а параметрический эквалайзер имеется на каждом из 3 стерео миксов.

Графический эквалайзер осуществляет тональную настройку общего звука микса, и делит частотный диапазон 20Hz - 20kHz на 28 стандартных 1/3 октавных полосы от 31.5Hz дo 16kHz, позволяя осуществлять вырез или подъем частот на +/-12dB.

Коснитесь кнопки **In** для включения или выключения эквалайзера. Прикоснитесь к ползунку, чтобы выделить его и воспользуйтесь **экранным регулятором** для выреза/подъема частоты.

Положение ползунков показывает примерную форму частотной кривой.

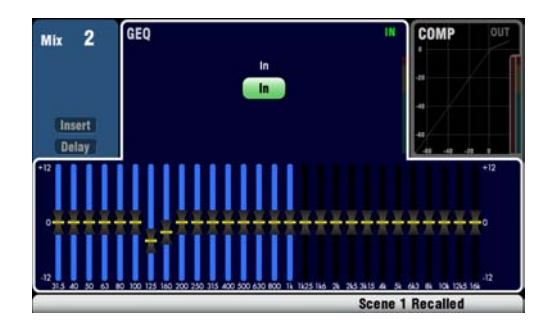

Нажмите кнопку **GEQ Fader Flip** для обзора и настройки эквалайзера на фейдерах, пока выбран моно микс или главный LR микс. Экран выделяет активный диапазон частот. Снова нажмите кнопку для изменения диапазона и возврата к нормальному режиму микширования.

Нажмите **Sel** для возврата слайдера в положение 0dB.

При настройке акустических систем с помощью графического эквалайзера лучше пользоваться вырезом, а не подъемом частот.

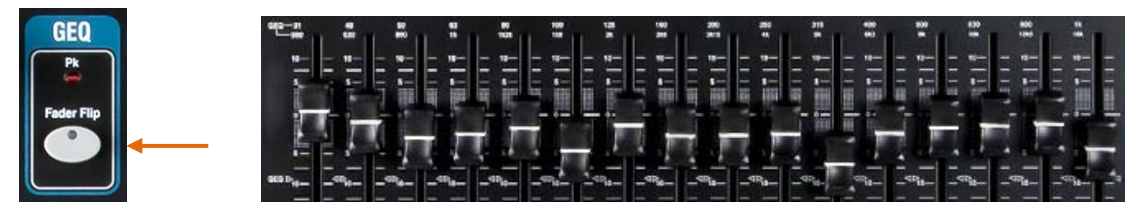

## **5.4 Маршрутизация канала**

Сенсорный экран имеет закладки для доступа к назначениям канала и уровням посыла, когда выбрана кнопка **Sel** и когда активен экран маршрутизации **Routing**. Управление панорамой канала **Pan** обеспечивает быстрый доступ к настройкам панорамы соответствующего микса. Кнопка **Fn** используется для доступа к мастерам Mute группы во время активности экрана Routing.

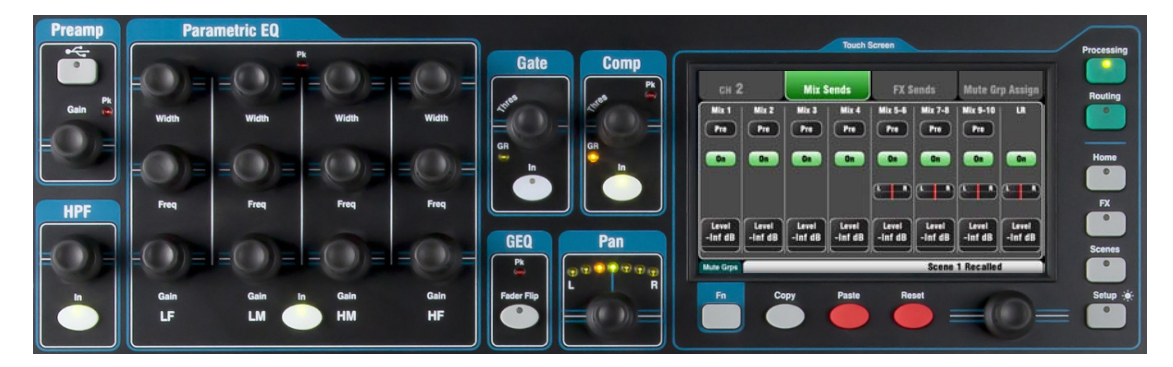

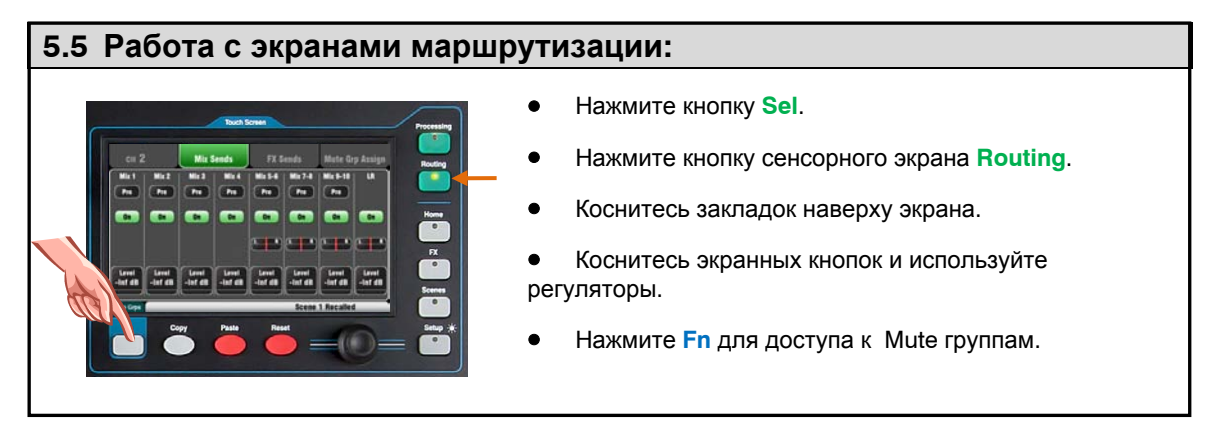

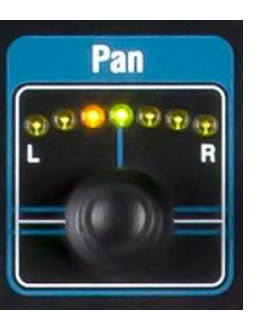

#### **Pan**

Поворотный регулятор Pan cтановится активным, когда включена кнопка **Sel**. Его действие зависит от текущего выбранного микса Master Strip:

 $LR = Channel$  main pan FX send = Channel main pan Mono  $Mix1-4 = Disabled$ Stereo Mix5-10 = Channel send pan

Регулятор Pan становится регулятором ширины Width при объединении двух входных каналов панорамирование одного канала влево автоматически смещает сигнал в другом канале на это же значение вправо.

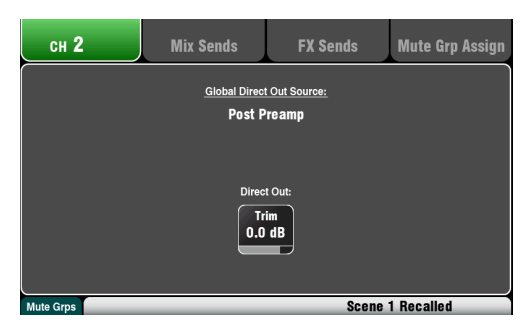

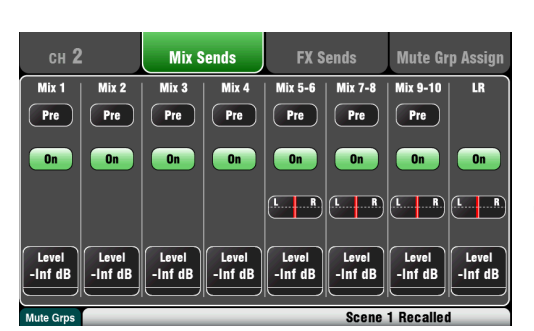

#### **Экран маршрутизации канала**

Настройте Direct Output **Trim** от выкл. до +10dB. Direct-выходы можно использовать для подачи сигнала во внутренние процессоры эффектов, например, для посылы эффекта задержки для одиночного вокала.

Канальный источник для Direct-выходов отображается на экране. Эта глобальная настройка влияет на все direct-выходы и может быть изменена на экране **Setup / Audio / Global**.

#### **Экран посыла миксов**

Воспользуйтесь данным экраном для работы с посылами и назначениями из одного канала на все миксы.

Каждый посыл можно настроить до (**Pre**) и после (**Post**) фейдера. Обычно мониторные посылы настраивают до фейдера, поэтому канальный фейдер не влияетна мониторные миксы. А эффекты и посылы на систему звукоусиления настраивают после фейдера, чтобы их уровни зависели от настроек фейдеров.

Для каждого микса можно назначить канал. Коснитесь кнопок **Level** и **Pan** и воспользуйтесь экранным регулятором для их настройки.

Для работы с посылами и назначениями из всех каналов на один микс воспользуйтесь кнопками **Mix** и полосами фейдеров.

## **Экран посыла эффектов**

Используйте этот экран для работы с посылами и назначениями из одного канала в эффект FX1 и FX2. Это предназначено для эффектов Mix>Return, таких как реверберация и задержка.

Посылы можно настроить до (**Pre**) или после (**Post**) фейдера, но обычно настройкой является Рost-fade, чтобы эффекты зависели от уровня фейдера. Каждый посыл можно включить **On** или выключить **Off** и здесь можно настраивать их уровень **Level**.

Для работы с посылами и назначениями из всех каналов на один микс эффекта используются кнопки **Mix** и полосы фейдеров.

Эффекты FX3 и FX4 не имеют выделенных посылов, но на них вы можете назначить любую шину микса 1-10. Для этого зайдите на экран **FX / Back panel**.

#### **Маршрутизация микса**

Выберите кнопку **Sel** во время активности экрана **Routing** для того, чтобы:

Настроить выходной баланс **Output Balance** между левым и правым каналом стерео микса.

Выбрать глобальный канальный источник **Channel Source** для выбранного микса. Эта точка в сигнальном пути, с которой поступает сигнал в микс.

> Выбрать Pre-EQ для мониторного микса, если вам не нужно воздействие эквалайзера на мониторный сигнал.

Выбрать Post-EQ для того,чтобы эквалайзер, а не компрессор обрабатывал мониторный сигнал.

Выбрать Post-All для всех посылов эффектов.

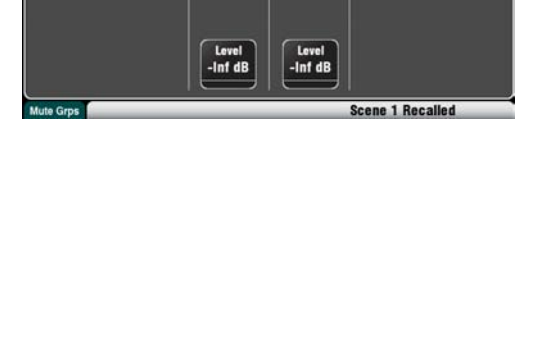

**FX Sends** 

 $FX2$ 

Post<sup>7</sup>

 $\overline{a}$ 

**Mix Sends**  $FX1$ 

Post

 $\overline{\mathbf{a}}$ 

**Mute Grp Assign** 

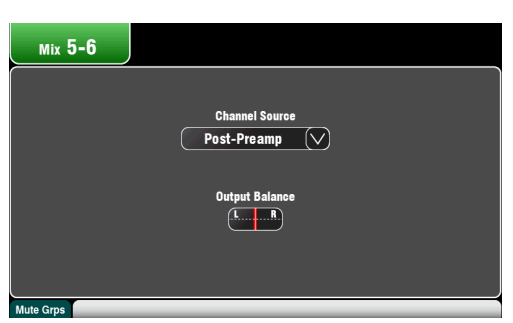

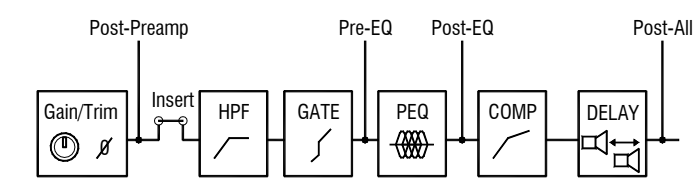

 $CH<sub>2</sub>$ 

## **5.6 Mute группы**

Qu имеет 4 Mute группы. Вы можете назначать каналы на Mute группу, поэтому нажатие на ее мастер кнопку мгновенно выключит все каналы данной группы. Например, выключение всех каналов ударных или всех микрофонов на сцене во время перенастройки, или выключениевсех возвратов эффектов между песнями. Доступ к Muteмастерам возможен на экране **Home** или **Routing**, или с помощью программируемых клавиш. На Mute группы можно назначить:

- Moно и стерео входные каналы
- Мастеры посыла эффектов
- Каналы возврата эффектов

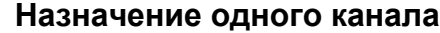

Нажмите кнопку **Sel** входного канала, посыла эффектов или полосы фейдера и выберите на сенсорном дисплее экран **Routing**. Oткройте закладку **Mute Grp Assign**. Теперь назначьте канал на любую комбинацию 4 Mute групп.

Рядом с кнопкой появится зеленый флажок, показывающий, что мастер Mute группы доступен на соответствующей программируемой клавише.

#### **Назначение всех каналов**

Находясь на экране **Routing**, нажмите кнопку **Fn**  для открытия обзора Mute групп.

Выберите закладку для нужной Mute группы. Отобразятся все источники данной группы. Коснитесь кнопок для включения и выключения назначений в группу. Коснитесь кнопки Clear/Set All для выполнения активации/выключения всех назначений в группу. Снова нажмите кнопку **Fn** для закрытия обзора Mute групп.

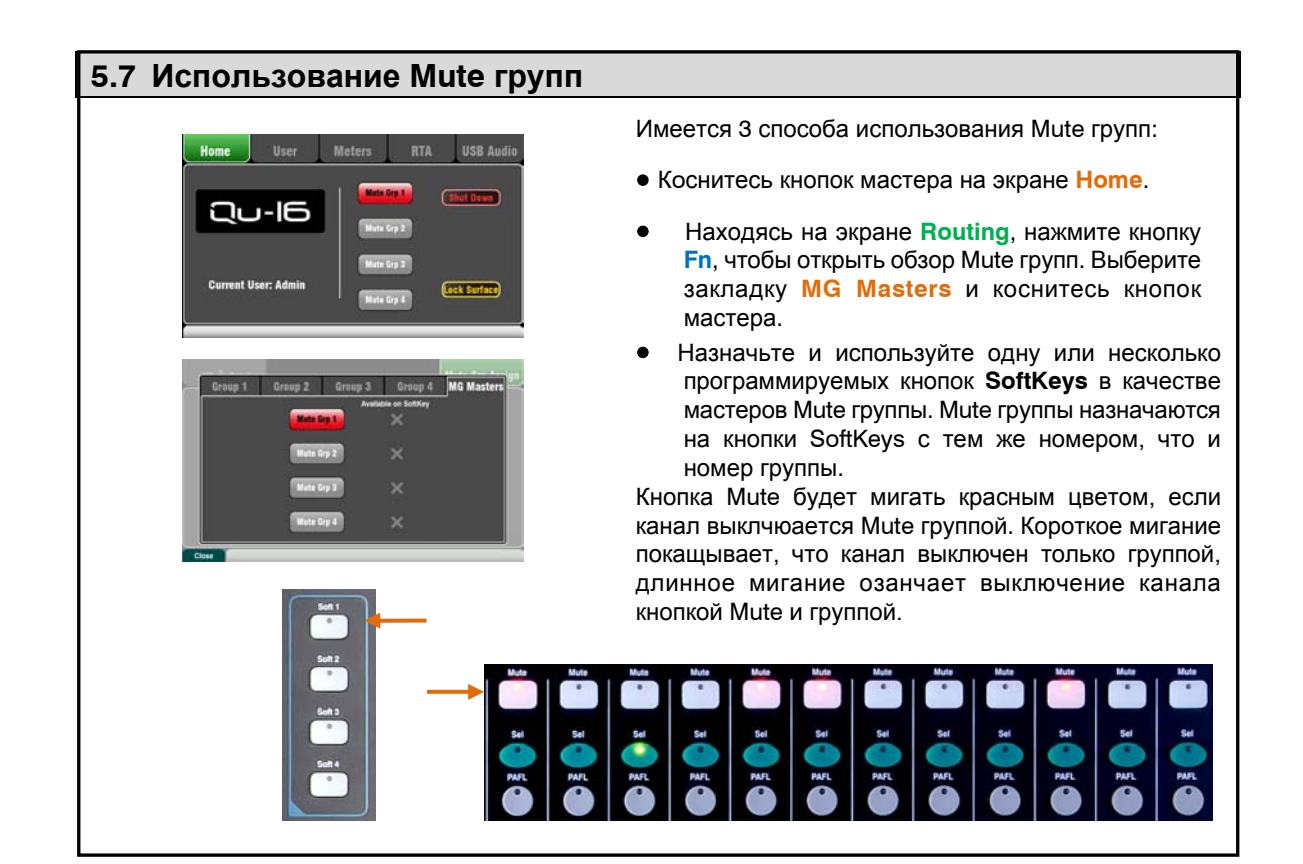

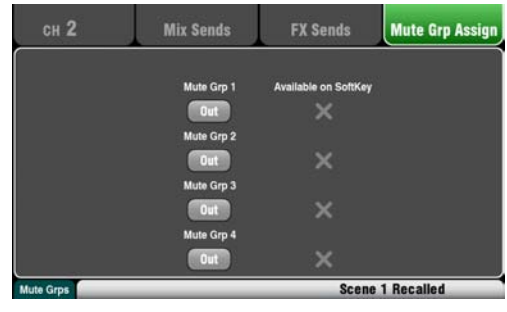

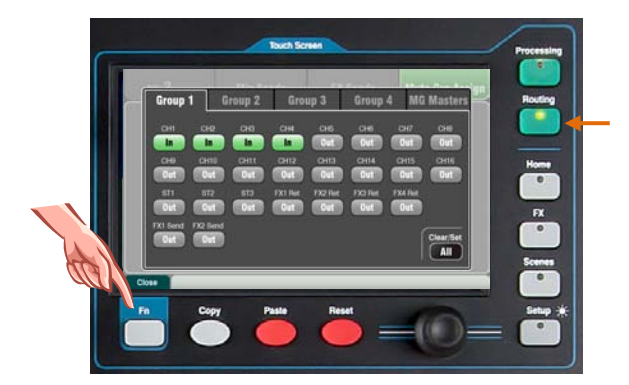

## **5.8 Master Strip**

Qu имеет отдельную полосу фейдера для мастеров микса, в которой представлен фейдер и элементы управления для текущего микса, выбранного с помощью кнопки **Mix**. Посылы на выбранный микс представлены на 16 фейдерах, которые перемещаются, чтобы показать текущие настройки. Это обеспечивает быстрый доступ к каждому миксу без необходимости переключения к слою мастеров.

**Кнопка Mute** – нажмите для выключения аудио сигнала микса. Кнопка Mute загорается красным цветом при выключении сигнала.

**Кнопка Sel** – нажмите для доступа к обработке микса **Mix Processing**. Параметры компрессора и параметрического эквалайзера можно настроить с помощью элементов управления SuperStrip.

Если активен экран **Processing** или **Routing**, на сенсорном дисплее отобразится их панель управления и настройки и доступ к графическому эквалайзеру и опциям маршрутизации.

Кнопку Sel также можно использовать для:

Копирования обработки микса **Copy mix processing** – удерживая кнопку Copy, нажмите Sel для копирования настроек обработки. Потом выберите другой **Mix**, удерживайте кнопку Paste и нажмите Sel для вставки этих настроек в микс.

Обнуления обработки микса **Reset mix processing** – удерживая кнопку, нажмите Sel для обнуления всех настроек обработки и их возврата к исходным значениям.

**Кнопка PAFL** – нажмите для прослушивания микса в наушниках и проверки его уровня на главных индикаторах. Загорается индикатор PAFL. Снова нажмите PAFL для его выключения. Для удаления всех активных PAFL можно назначить программируемую кнопку. Oпции, доступные в экране настроек Setup, определяют порядок работы PAFL. Настройкой по умолчанию является **AFL** (прослушивание после фейдера).

**Индикация микса** – полоска индикации позволяет контролировать уровень сигнала микса. Сигнал считывается 'post-fader' и отображается после фейдера, следуя сигналу, доступному на выходе микшера.

**Pk** – загорается красным цветом, предупреждая о том, что следует уменьшить уровень сигнала. Загорается, когда сигнал находится в 3dB до клиппинга.

**0** – загорается, когда сигнла достигает номинального уровня 0dBu (запас по перегрузке составляет 18dB). Это нормальный уровень сигнала для микширования.

**Sig** – загорается, чтобы показать присутствие сигнала. Загорается при уровне -26dBu.

**Фейдер** – управляет уровнем текущего мастера микса. Возможен подъем уровня на +10dB. Нормальной установкой является занчение около отметки '0'.

**Кнопки выбора микса** – выбирают, какой мастер микса будет представлен на полосе мастера Мaster Strip. Одновременно может быть активным только один мастер. Нажмите кнопку для выбора мастера микса. Повторное нажатие кнопки осуществит возврат к главному миксу LR.

**LR** устанавливает полосу для управления главным миксом LR. Это нормальный выбор для FOH микширования.

**FX1-2** устанавливает полосу для управления мастером посыла эффекта FX1 или FX2. Каналы можно назначить с помощью кнопок Sel.

**Mix1-10** устанавливает полосу для управления одним из моно или стерео мастеров микса. Каналы могут настраиваться до или после фейдера и назначаться посредством кнопок Sel.

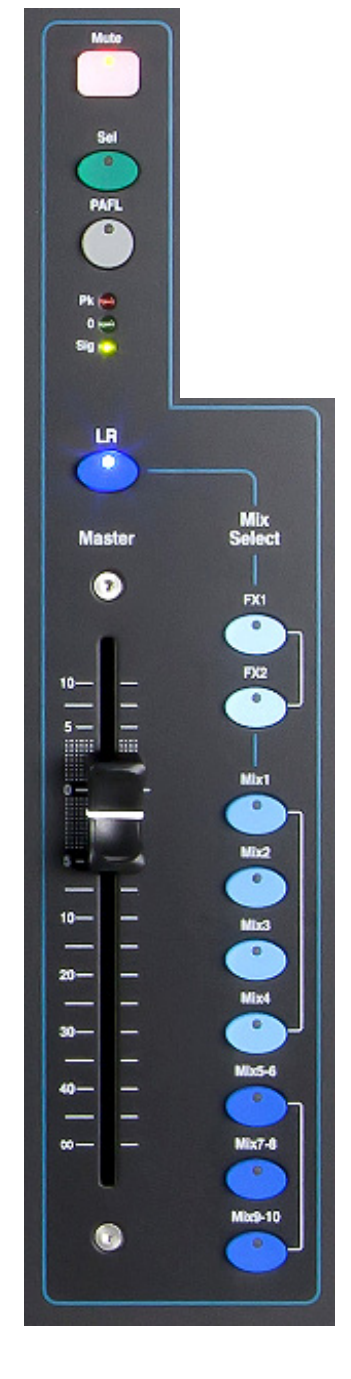

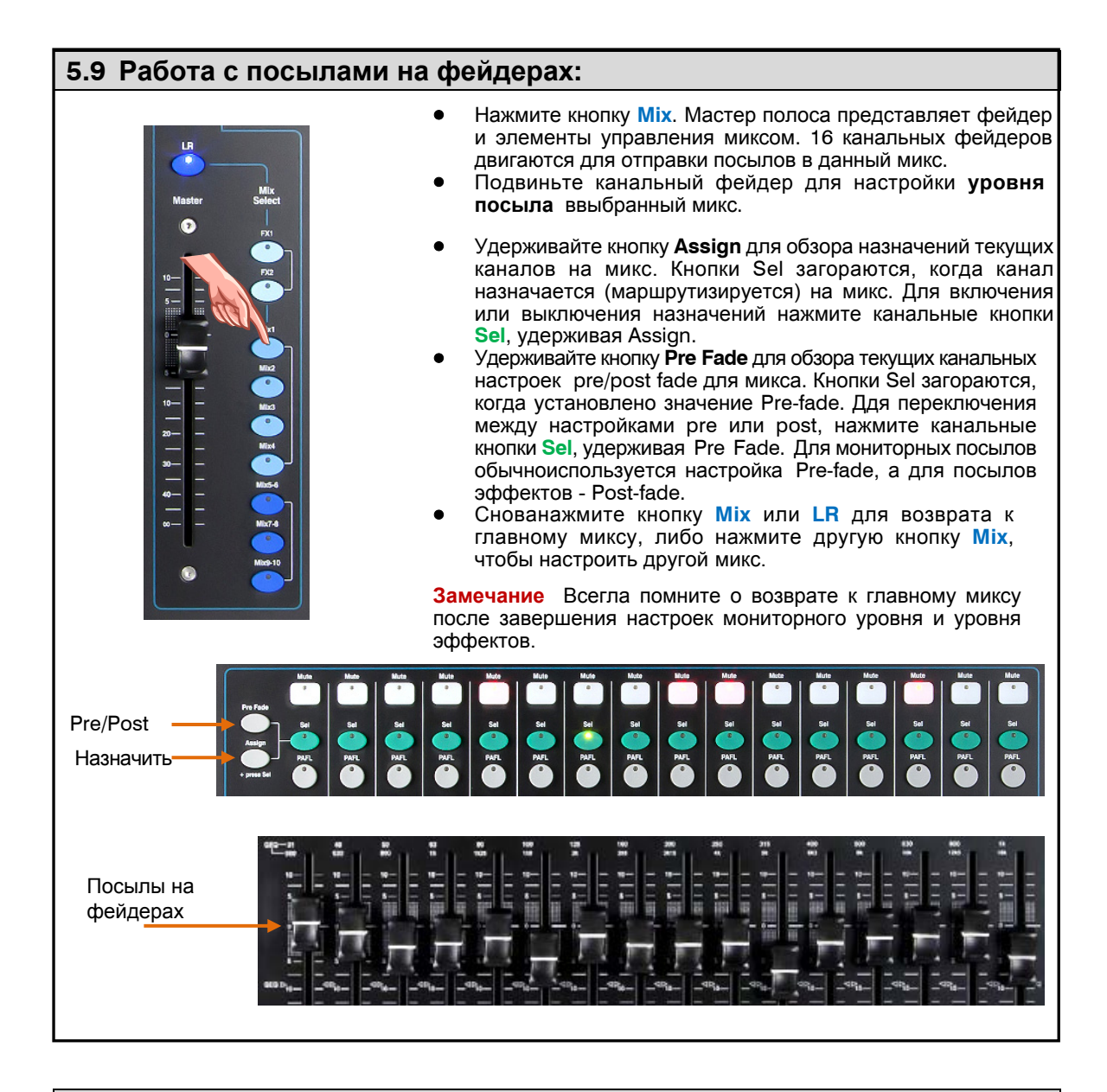

## **5.10 Кнопки Copy, Paste, Reset**

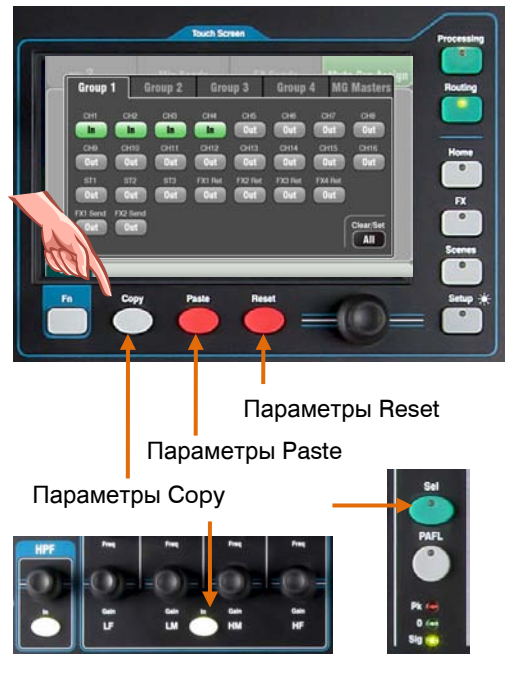

Нажмите иCудерживайте одну из этих кнопок, а затем нажмите другую кнопку или пункт меню для копирования, вставки или сброса соответствующих параметров. Например:

**Copy** – нажмите Copy + канальную кнопку **Sel** для выбора обработки канала для копирования. Нажмите Paste + другую канальную кнопку **Sel** для вставки обработки в этот канал.

Вы можете копировать только один блок обработки, например, параметрический эквалайзер, с помощью кнопки **In** и затем вставить его в другие каналы с помощью кнопок полосы **Sel**.

**Reset** – нажмите Reset + кнопку **Sel** для сброса параметров обработки канала и их возврата к исходным значениям. Поддерживается следующее копирование/сброс:

+ Кнопка полосы входа **Sel** = HPF, Gate, PEQ, Comp, Delay

- + Кнопка полосы микса **Sel** = PEQ, GEQ, Comp, Delay
- + Кнопка HPF **In** = только HPF
- + Кнопка PEQ **In** = только PEQ
- + Кнопка Gate **In** = только Gate
- + Кнопка Comp **In** = только Compressor
- + сенсорный пункт **Scene** в списке = содержание Сцены

## **6. Функции микширования сенсорного экрана**

Полноцветный сенсорный экран Qu-16 имеет разрешение 800x480 точек и предназначен для быстрой настройки и управления миксом.

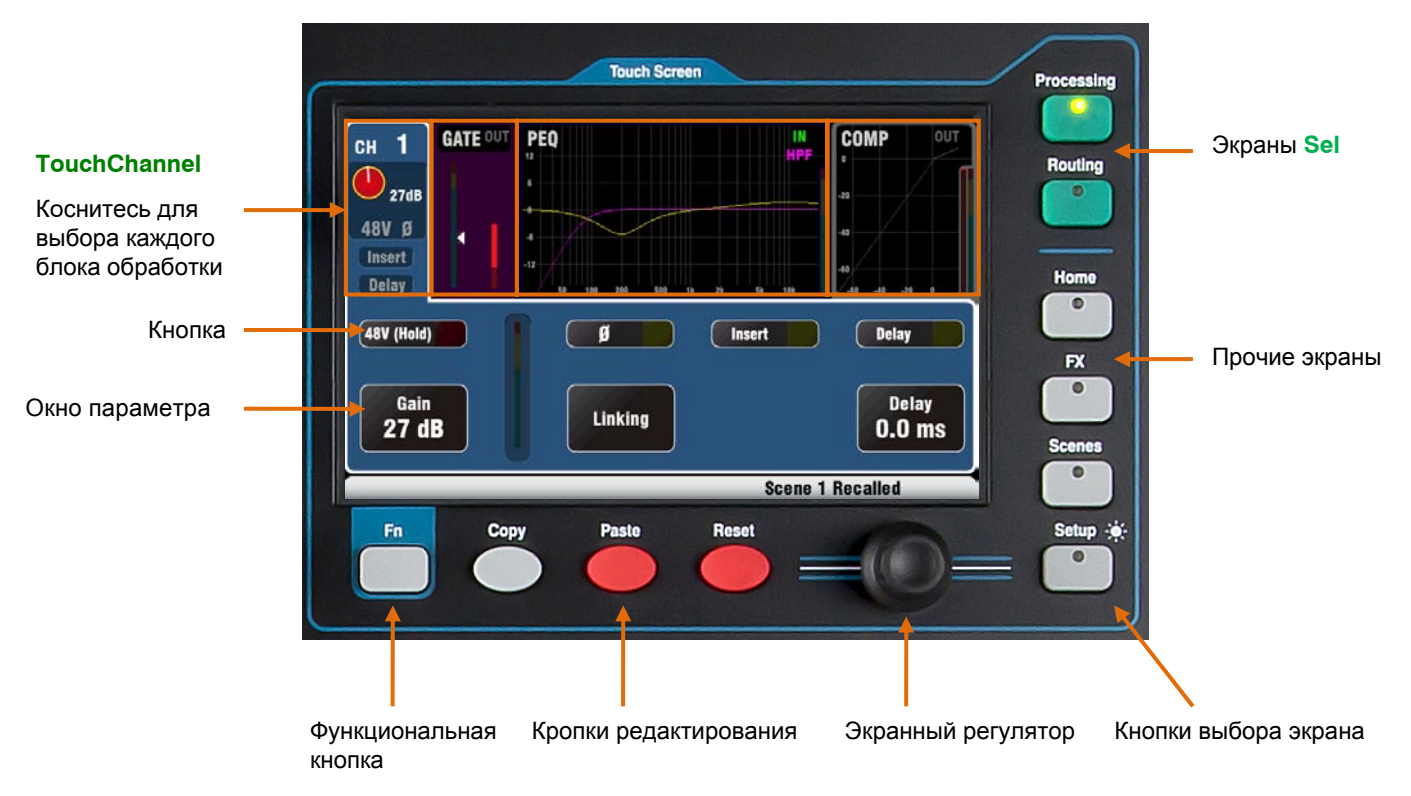

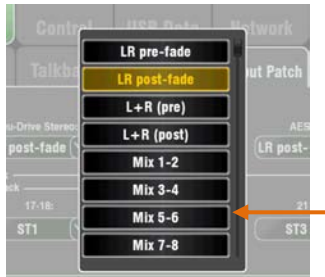

**Кнопка** – кoснитесь для выбора ее функции или изменения ее статуса. В целях защиты от случайного нажатия, некоторых кнопок нужно касаться не менее 1 секунды, например, для включения фантомного питания. Они помечены как '(Hold)'.

**Окно параметра** – кoснитесь для изменения значения. Окно выделяется оранжевым цветом, чтобы показать, что оно выбрано и может быть настроено с помощью экранного регулятора.

**Меню опций** – коснитесь для открытия списка доступных опций. С помощью экранного регулятора прокрутите список и коснитесь какого-либо пункта. Для выхода коснитесь обасти вне окна. На экранах доступно несколько списков меню, например, для выбора источника для выхода AES.

**Экранный регулятор** – используется для изменения занчения параметра в выделенном оранжевым цветом окне или для прокрутки списков меню.

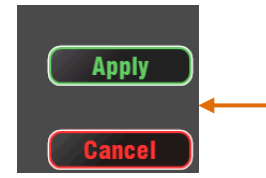

**Apply / Cancel** – некоторые экраны настроек имеют ряд параметров, объединенных одной функцией, например, объединение каналов. Их можно выбрать до их применения. Коснитесь **Apply** для принятия изменений или **Cancel** для закрытия экрана без принятия изменений.

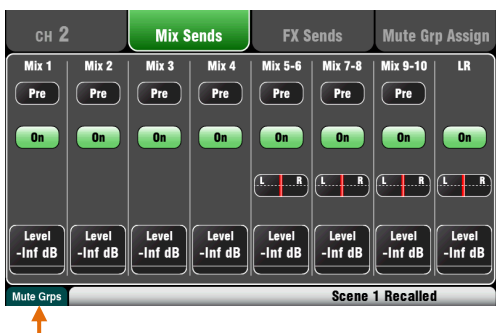

**Функциональная кнопка** – кнопка **Fn** обеспечивает доступ к дальнейшим опциям, связанных с текущим экраном. Если доступна, ее функция появится в нижней панели инструментов над кнопкой. Снова нажмите кнопку для закрытия опционального экрана.

Этот пример показывает доступ к экранам **Mute Groups** из экрана маршрутизации Routing.

I

## 6.1 Экраны Sel - обработка Processing и маршрутизация Routing

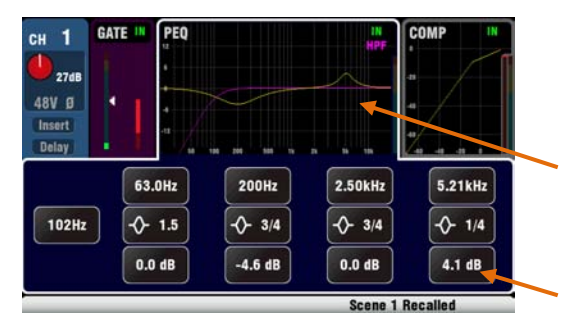

**Экран обработки Processing** – содержит обработку канала или мастера, выбранного кнопкой Sel: предусилитель Preamp, эквалайзер EQ, гейт Gate, компрессор Compressor.

Коснитесь верхней части экрана для выбора нужного блока обработки, например Preamp или PEQ. Это известно как TouchChannel.

Нижняя часть экрана меняется, чтобы предоставить доступ к соответствующим параметрам и дополнительным элементам управления.

Физические элементы управления в SuperStrip и данный экран обеспечивают быстрый доступ к этим функциям живого микширования.

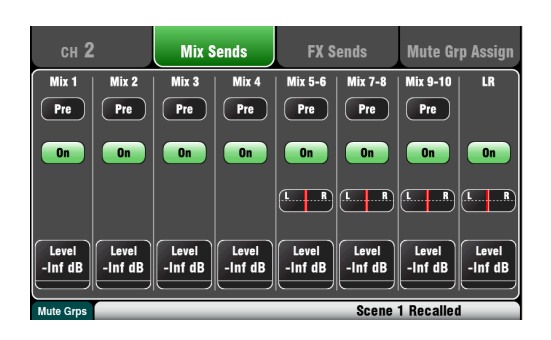

Экран маршрутизации Routing данный экран обеспечивает доступ к назначению и маршрутизации для канала или мастера, выбранного кнопкой Sel. Это позволяет вам работать с маршрутизацией сигнала на все миксы из одного канала. Для работы со всеми каналами, маршрутизируемыми в один микс, воспользуйтесь

кнопками Master Strip Mix и посылами на фейдерах.

## 6.2 Экран Ноте

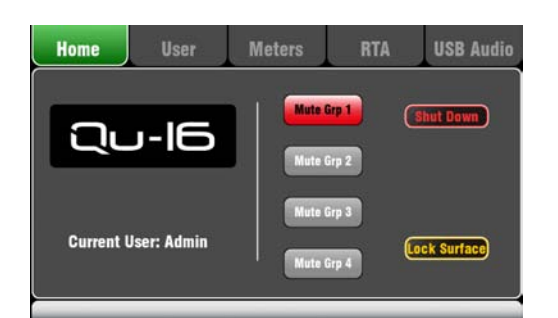

Нажмите кнопку **Home**. Повторное нажатие возвращает последний выбранный экран Sel. The Закладка Home представляет:

- Текущую версию прошивки
- Текущего пользователя
- 4 кнопки Mute групп
- $\bullet$ Кнгопка Shut Down для использования перед выключением микшера.

 $\bullet$ Lock Surface для защиты настроек, когда микшер оставлен без присмотра.

## 6.3 Экран обработки Home - смена пользователя

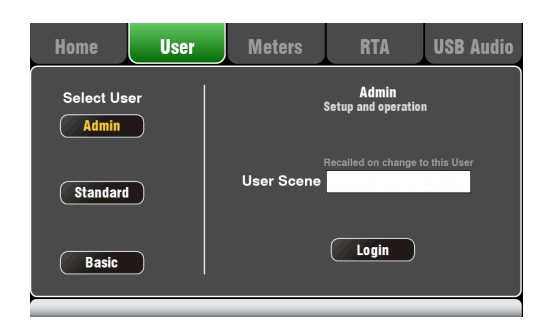

Этот экран позволяет входить в систему как одному из трех пользователей с разными правами:

- Admin полный доступ ко всем функциям
- Standard доступ к работе, а не настройкам
- Basic только управление фейдерами и Mute

Прошивка версии  $V1.0$ не поддерживает пользовательские права. Доступен только пользователь Admin.

## **6.4 Экран Home – Индикаторы**

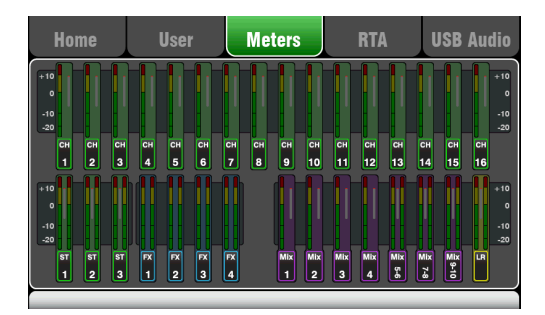

На данном экране представлен удобный обзор активнгости сигнала во всех каналах, миксов и эффектов.

Для оптимальной работы самые громкие сигналы должны находиться в желтой зоне. При мигании красной пиковой индикации следует уменьшить уровень сигнала во избежание искажения звука.

## **6.5 Экран Home – RTA**

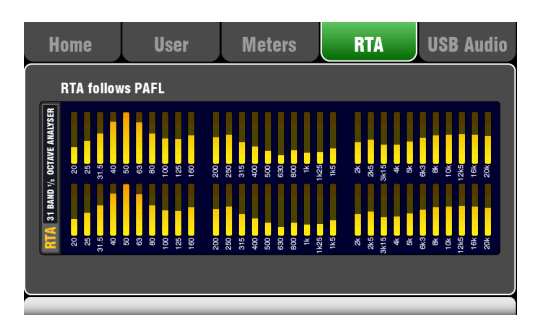

Экран показывает Анализатор реального времени (RTA), который анализирует частоты аудио сигнала, прослушиваемого с использованием кнопок PAFL.

Он делит частоты на 31 треть октавную полосу от 20Hz дo 20kHz - те же частоты, которые используются в графическом эквалайзере.

RTA - полезное приложение, помогающее найти проблемные частоты, такие как комнтаный резонанс или фидбэк.

## **6.6 Экран Home – USB Audio**

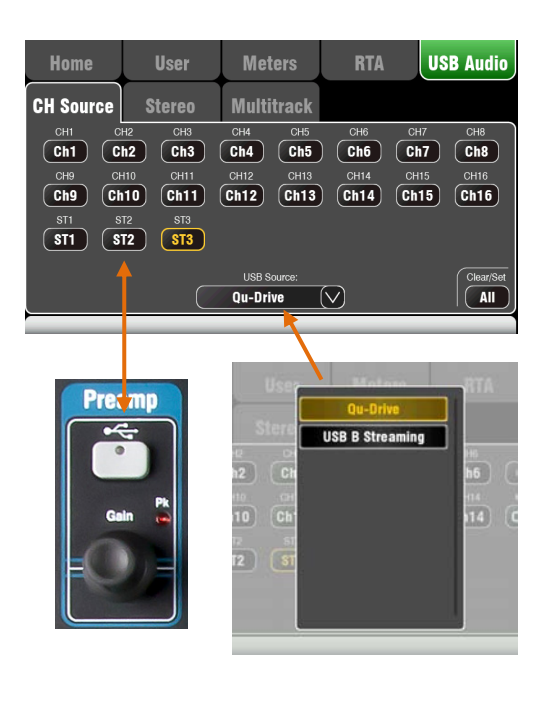

Открывает три экрана, соответствующих USB стерео и многодорожечной записи:

**Страница CH Source** – сигнал во входные каналы может поступать из аналогового предусилителя или USB воспроизведения.

Данные экран содержит обзор настроек источников для всех каналов. Каждая кнопка та же, что и кнопка источника USB в секции физического предусилителя.

Можно настроить любое сочетание каналов для USB воспроизведения или включить/выключить их все с помощью кнопки Clear/Set **All.**

Воспользуйтесь кнопкой **USB Source option** для того, чтобы выбрать USB порт. Это может быть Qu-Drive (порт USB на лицевой панели) или USB B (порт USB на задней панели). В зависимости от настроек переключателя и опции, будут назначены следующие канальные источники: Канал Выкл. Qu-Drive USB B

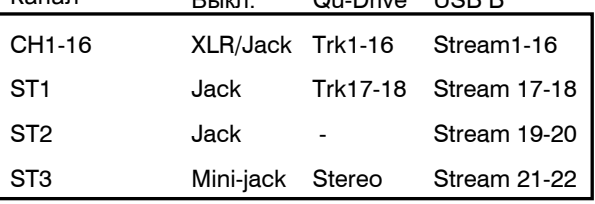

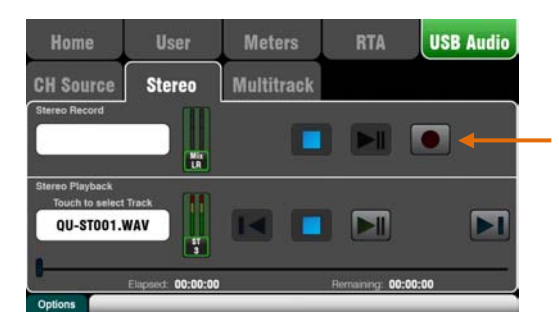

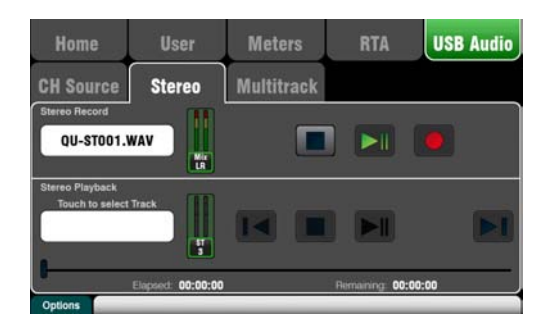

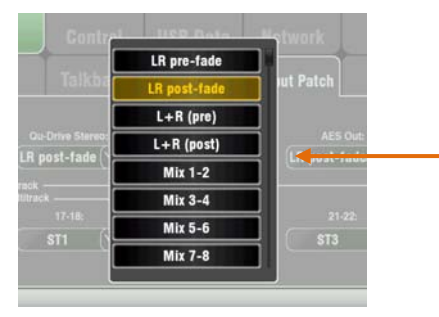

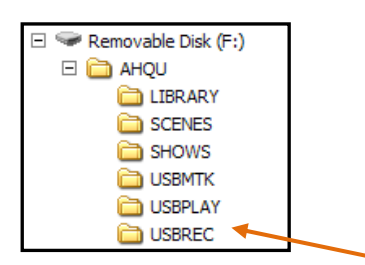

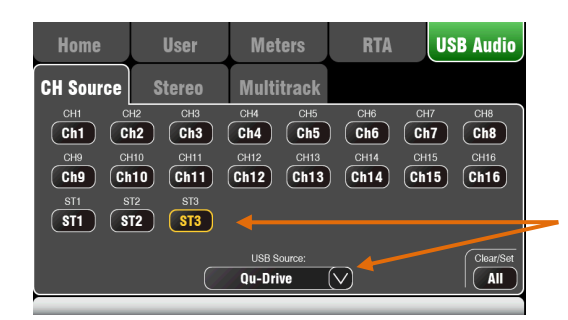

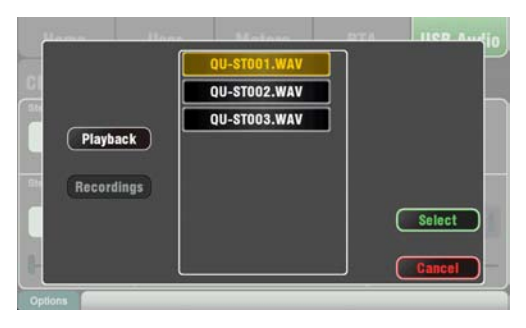

**Стерео страница Qu-Drive** – этот экран содержит элементы управления для записи в порт Qu-Drive и воспроизведения из порта Qu-Drive.

Синие кнопки останова загораются, если USB устройство распознается микшером.

**Стерео запись** – вы можете осуществлять запись на жесткий диск USB, подключенный к Qu-Drive:

Формат = 48kHz, 24-bit, WAV файл

 $\bullet$  Частота данных = 288 KB/sec, 4 часа максимально (4GB)

 Qu создает файл 'QU-STnnn.WAV', где 'nnn' - числа от 001 дo 999, начиная с наибольшего номера +1, найденного на диске.

**Замечание** – для стерео и многодорожечной записи используйте только жесткий диск USB.

**Замечание** - используйте жесткий диск USB только для микшера Qu. Не используйте его для других приложений.

**Отформатируйте жесткий диск** на Qu-16 до начала записи: воспользуйтесь экраном **Setup / Utility / Qu-Drive**.

**Назначьте источник для записи** с помощью экрана **Setup / Audio / Output Patch**. Индикация записи на странице USB показывает текущий источник. Настройкой по умолчанию является LR post-fade.

**Подготовьтесь к записи,** коснувшись красной круглой кнопки записи. Для запуска записи коснитель кнопки воспроизведения.

**Стерео воспроизведение** – вы можете воспроизводить аудио файлы с USB флеш-карты или жесткого диска, подключенного к Qu-Drive:

 $\bullet$  Формат = 44.1 или 48kHz, 16 or 24-bit, WAV файл

**Замечание** – используйте USB флеш-карту или жесткий диск только для микшера Qu.

**Отформатируйте USB флеш-карту или жесткий диск** oна Qu-16 до загрузки файлов воспроизведения: воспользуйтесь экраном **Setup / Utility / Qu-Drive**.

**Cкопируйте WAV файлы на USB** из компьютера в директорию AHQU / USBPLAY и подключите флешкарту или диск к Qu-Drive.

**Назначьте воспроизведение на канал ST3** с помощью экрана **Home / USB Audio / CH Source**. Ввберите кнопку ST3 и Qu-Drive в меню 'USB Source'.

**Выберите трек для воспроизведения**, коснувшись поля имени. Трек можно выбрать из директории Playback или Recordings. Для подтверждения коснитесь **Select**.

**Нажмите кнопку Fn** для выбора режима воспроизведения:

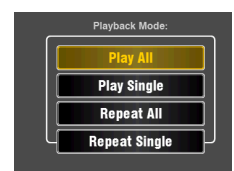

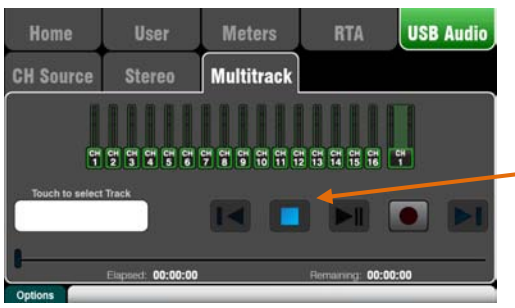

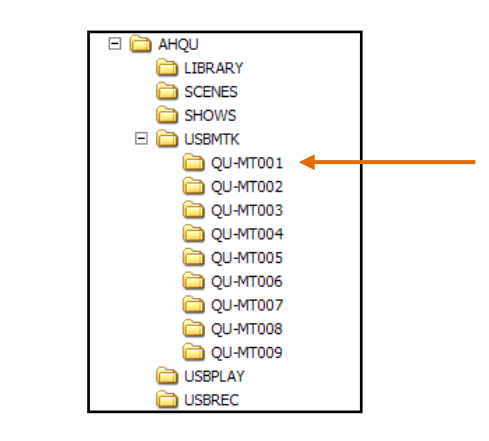

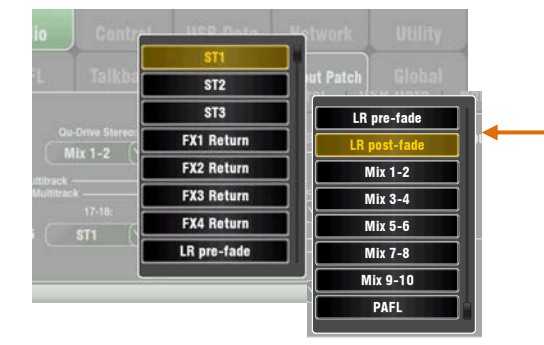

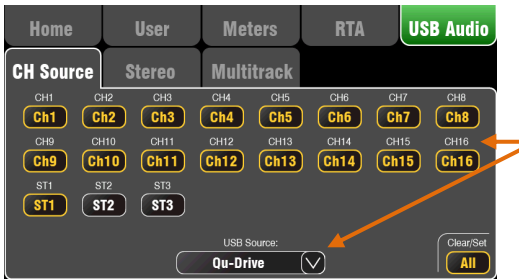

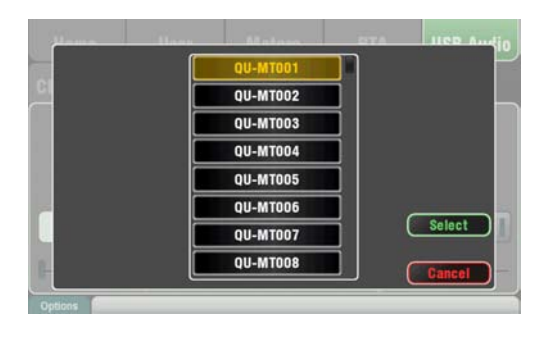

## **Многодорожечная страница Qu-Drive** –

этот экран прдставляет элементы управления для многодорожечной записи и воспроизведения из порта Qu-Drive.

Синяя кнопка останова загорается, если USB устройство распознается микшером.

**Многодорожечная запись** – запись возможна на жесткий диск USB, подключенный в Qu-Drive:

- 18 треков = CH1-16 и стерео
- Формат записи = 48kHz, 24-bit, WAV файл
- Частота данных = 144 KB/sec на трек (всего 4GB)
- Qu-16 создает папку 'QU-MTnnn' для каждой записи, где 'nnn' - номера от 001 дo 999, начиная с наибольшего номера +1, найденного на диске. Треки в папке обозначаются как 'TRKnn', где'nn' - число от 01 дo 18.

**Замечание** – для стерео и многодорожечной записи используйте только жесткий диск USB.

**Замечание** - используйте жесткий диск USB только для микшера Qu. Не используйте его для других приложений.

**Отформатируйте жесткий диск** на Qu-16 до начала записи: воспользуйтесь экраном **Setup / Utility / Qu-Drive**.

**Назначьте источник для записи** с помощью меню 17-18 экрана **Setup / Audio / Output Patch**. По умолчанию стоит канал ST1. Tреки 1-16 создаются из посылов инсертов каналов CH1-16.

**Подготовьтесь к записи,** коснувшись красной круглой кнопки записи. Для запуска записи коснитель кнопки воспроизведения.

**Многодорожечное воспроизведение** – возможно воспроизведение многодорожечной записи с жесткого диска USB, подключенного к Qu-Drive:

**Назначьте воспроизведение на входные каналы**, используя экран **Home / USB Audio / CH Source**. Выберите Ch1-16 и ST1 и проверьте, чтобы в меню 'USB Source' был выбран Qu-Drive.

**Выберите запись для воспроизведения**, коснувшись поля имени. Папку можно выбрать из списка. Для подтверждения коснитесь **Select**.

**Нажмите кнопку Fn** для выбора режима воспроизведения:

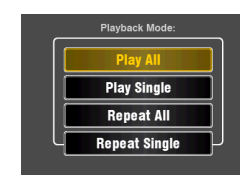

**Замечание** – выберите стерео или многодорожечное воспроизведение Qu-Drive. Совместное стерео или многодорожечное воспроизведение невозможно.

## 6.7 Эффекты

Qu-16 имеет 4 внутренних стерео процессора эффектов. Каждый эффект можно загружать из библиотеки эффектов разных типов и пресетов. Эти эффекты идентичны тем, которые имеются во флагманских цифровых микшерских системах Allen & Heath iLive.

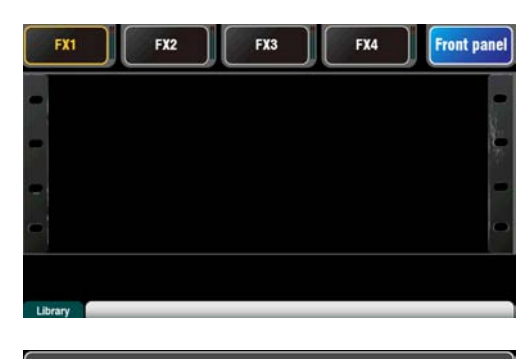

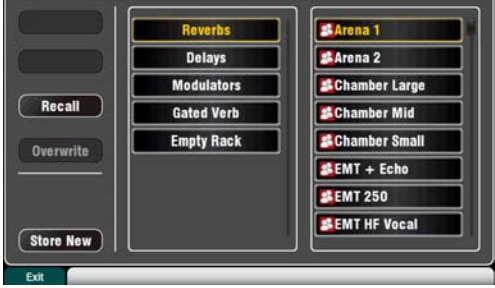

Вид Передней панели

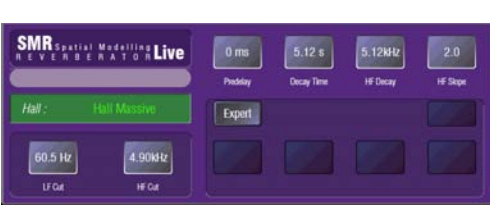

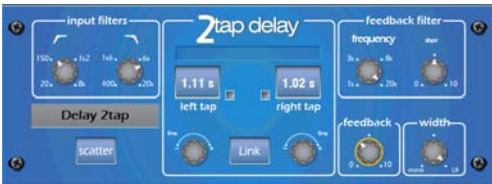

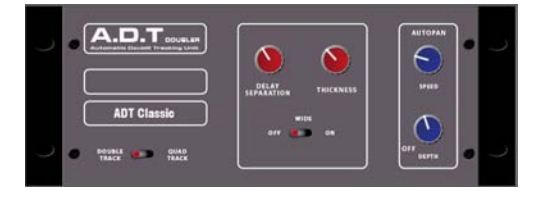

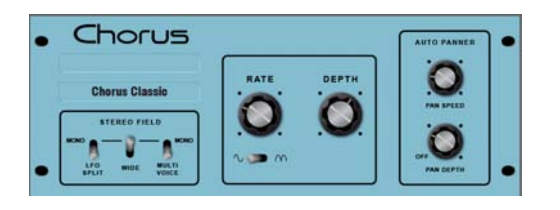

#### Экран эффектов

Нажмите кнопку FX рядом с Сенсорным дисплеем для открытия экрана эффектов FX. Работа с данными эффектами подобна работе с традиционным выносным рэком эффектов. Начнитес пустого рэка, как показано на рисунке. Каждый из 4 процессоров эффектов имеет рэковый слот. Коснитесь закладок наверху для выбора слота.

**Library** - нажмите кнопку **Fn** для открытия страницы библиотеки Library. Прокрутите список и выберите тип желаемого эффекта, который нужно установить в рэк. Эффекты группируются в типы слева с доступными пресетами для каждого типа в правом окне. Коснитесь Recall для загрузки эффекта.

#### Типы эффектов

Reverb - это наиболее популярный эффект в микшировании живого звука. Ревербератор пространственного моделирования SMR Live (Spatial Modelling Reverberator) имеет 4 полностью настраиваемые пространственные модели - Classic, Hall, Room и EMT, кажда из которых использует разные алгоритмы распада и отражения. добавляя естественный объем к необработанному сигналу. Реверберация делает вокал в миксе объемным и мягким, либо придает объем звучанию инструмента, такого как акустическая гитара или флейта. Имеется множество пресетов реверберации. 4 кнопки вверху управляют основными параметрами настройки эффекта. НГ и LF нас раивают частотную форму, а Expert открывает набор параметров для тонкой настройки. Также имеется 4-полосный параметрический эквалайзер, доступный в канальной обработке возврата эффектов.

**Delay** - генерируют отдельную задержку правого и левого выходов сигнала. Время задержки настраивается с помощью экранных регуляторов. набора значений на экране или с помощью программируемой кнопки. Задержку левого и правого каналов можно объединить для создания моно эффекта. Фидбэк добавляет регенерацию для повтора эффекта эхо.

**ADT** - модуль автоматического дублирования трека способен создавать эффект короткого эха/хоруса. классическое дублирование трека и петли задержки 'slapback'. Включает в себя усилитель стерео ширины и авто панорамирование в стерео поле. ADT идеален для создания классических эффектов дублирования, утолщения концертного звука или усиления стерео поля.

Chorus - хорус появился в конце 80-х, где различные методы создания стерео поля повлияли на звучание каждого устройства хоруса. Хорус воссоздает классику, используя 3 имитации стерео поля, которые можно включать в любой комбинации, создавая различные стерео поля.

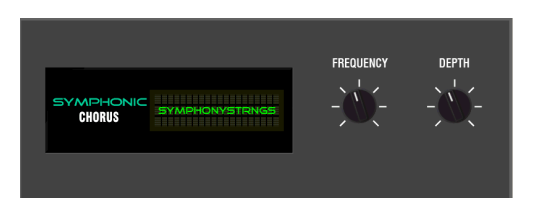

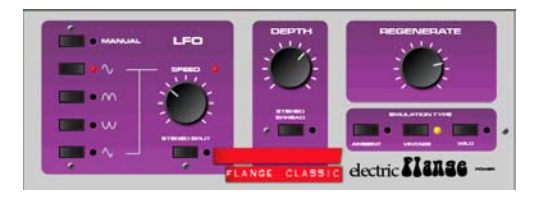

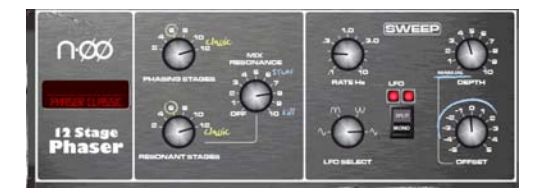

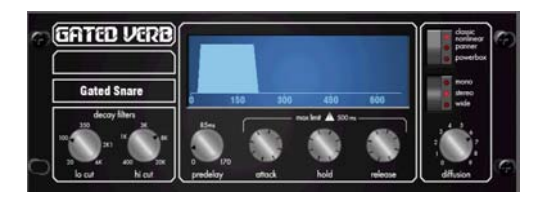

Вид **Задней панели**FX2 FX3 FX4 **Back pane**  $Mix \rightarrow Return$ Apply  $FX1$   $\bigcirc$ Cancel **Insert** Ch->Return

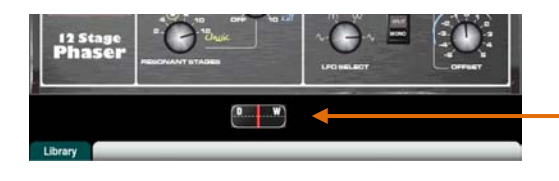

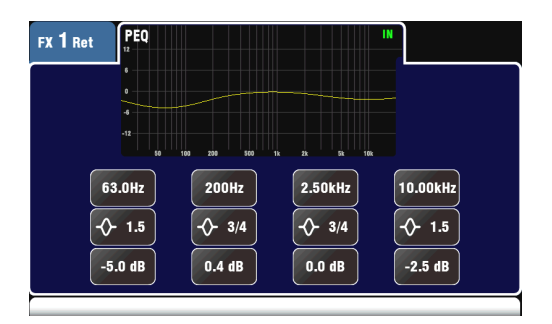

**Symphonic Chorus** - точная имитация классического эффекта хоруса 80-х. Данный эффект очень популярен и прост в работе; имеет всего два элемента управления: Frequency и Depth, управляющие диапазоном частот и задержки стерео модулятора. Устройство производит богатый, живой и широкий звук хоруса с очень мягкой фазировкой. Звукоинженеры обычно используют его для утолщения вокала и струных и создания пространственной звука из моно источника. Имеет два пресета 'SymphonicVox' и 'SymphonyStrings'.

**Flanger** – Qu имеет три классических фленжер-эффекта - 'Ambient', 'Vintage' и 'Wild'. В ходе исследования классических флэнжер-педалей, мы нашли множество способов стерео деления и модуляции LFO и реализовали их все. FДля классического глубокого фленжер-эффекта выключите Stereo Split и Stereo Spread, выберите треугольную модуляцию, тип Vintage и настройте параметр глубины Depth и регенерации Regeneration.

**Phaser** - классическая 12-уровневая имитация, создающая насыщенную теккстурированную фазировку с множеством элементов управления. Вы можете управлять количество ступеней, Feed forward и Feed back, а ручной режим глубины 'zero' помогает настроить эффект, используя управление смещением.

**Gated Verb** - точная имитация популярного в 80-х годах эффекта Gated Reverb, плюс два других варианта эффекта, названных 'Panned' и 'Powerbox'. Пользовательский интерфейс предоставляет доступ к спектральным фильтрам распада Locut и Hi-cut и элементам управления гейтом - предварительная задержка, атака, удержание и освобождение.

## **Вставка эффекта**

Коснитесь верхней правой закладки для выбора вида задней панели Back Panel. Oткройте список опций для выбора типа эффекта. Кoснитесь **Apply** для подтверждения изменений:

 **Mix>Return** – известен как 'системный эффект'. Использует шину для микса каналов в эффект, и отдельный стерео канал возврата эффекта для добавления 'сырого' эффекта в 'сухой' oригинальный сигнал. Используется для создания таких эффектов, как реверберация и задержка. Выберите, какую шину микса нужно использовать в качестве его входа. Эффекты FX1 и FX2 имеют отдельные шины эффектов. Если хотите использовать эффект FX3 или FX4 в качестве другого системного эффекта, можно назначить одну из шин Mix1-10 в качестве его входа.

 **Ch>Return** – подобен системному эффекту Mix>Return, только подается из одного канала, а не из микса каналов. Использует назначенный Direct выход входного канала в качестве источника. Примерами может быть задержка вокала, закрытая реверберация на малые барабаны или хорус для гитары.

 **Insert** – эффект назначается в соответсвии с входным каналом или мастером микса. Включается и выключается с помощью канальной кнопки Insert. Вставленный эффект имеет элемент управления Dry/Wet для настройки баланса эффекта с оригинальным сигналом.

## **Вид обработки эффекта**

Для работы с параметрами обработки эффекта нажмите кнопку **Sel** посыла или возврата эффекта во время активности экрана обработки **Processing**. Коснитесь верхней части экрана для открытия параметрического эквалайзера и настройки канального эквалайзера возврата эффекта.

#### **6.8 Работа с эффектами – добавление вокальной реверберации:**

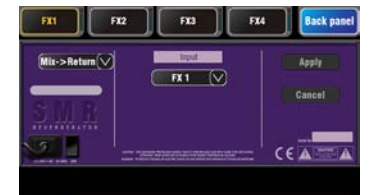

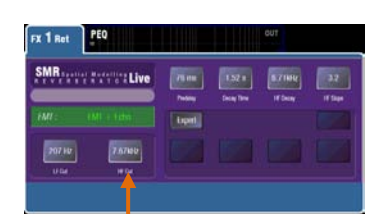

LR ъ **EQEQUE** 

- Нажмите кнопку эффекта FX для открытия экрана **FX**. Коснитесь кнопки для выбора эффекта FX1. PНажмите кнопку **Fn**, чтобы открыть страницу библиотеки Library. Загрузите Reverb в слот эффекта FX1. Oткройте вид задней панели Back Panel и проверьте, чтобы эффект FX1 был настроен для Mix>Return с FX1 в качестве его входа.
- Для прослушивания сигнала в главном миксе начните с поднятия фейдера вокала, когда выбран микс **LR**.
- Выберите верхний слой для просмотра канальных полос возврата эффектов. Установите их фейдера в положение '0' и проверьте, чтобы они не были выключены, убедившись, что сигналы эффектов возвращаются в главный микс.

[ FR ] [ FR ] [ Mid ] [ Mid ] [ Mid ] [ Mid-4 ] [ Mid-5 ] [ Mid-5 59

 Нажмите кнопку микса **FX1**. Tеперь полоса мастера пердставляет мастер фейдер и элементы управления посылом эффета FX1. 16 канальных фейдеров двигается для представления посылов в FX1.

Посылы на фейдерах

- 
- Нажмите кнопку полосы мастера **Sel** для отображения на экране параметров FX1. Нажмите кнопку **Fn** для открытия библиотеки и вызова пресета реверберации.
- Установите фейдер в положение '0' и проверьте, чо он не выключен.
- Передвиньте фейдер вокала для настройки **уровня посыла** на выбранный эффект.
- Теперь вы должны услышать реверберацию, добавленную в вокал. С помощью фейдера посыла настройте величину реверберации. Также возможна отправка на эффект реверберации сигналов из других каналов, например, для бэк-вокала и инструментов.
- Не забывайте возвращать фейдера в главный микс путем выключения кнопки микса **FX1** или путем выбора кнопки **LR**.
- Вы можете назначать посылы или возвраты эффектов на **группу Mute Group.** Это может быть удобно для выключения всех эффектов одной кнопкой, например, между песнями.
	- Можно назначить программируемую клавишу в качестве **кнопки темпа** для быстрой настройки времени задержки вокала без необходимости открытия окна эффектов.

Воспользуйтесь библиотекой эффектов для загрузки разных типов эффектов и пресетов.

## **6.9 Память Сцен**

Qu-16 имеет 100 ячеек памяти Сцен, в которых хранятся "снимки" всех параметров микса. Сцены имеют множество приложений. Например, их можно использовать для сохранения настроек разных коллективов во время саундчека для дальнейшей загрузки этих настроек перед выходом музыкантов на сцену.

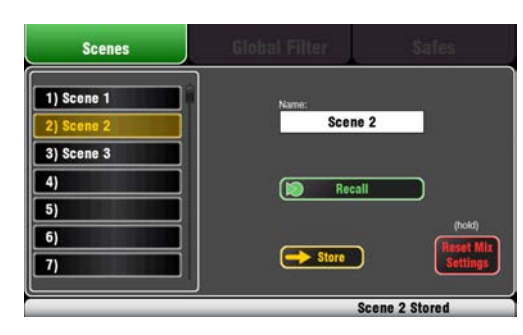

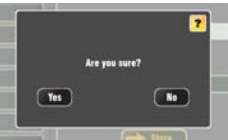

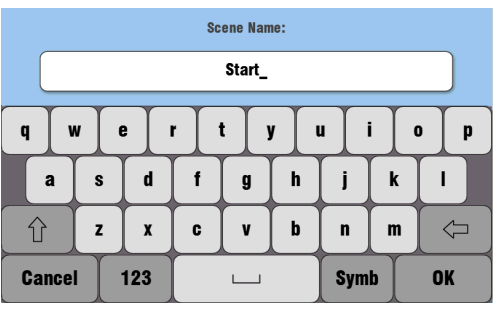

В Сцене сохраняется:

- Preamp settings
- Channel processing and linking
- Channel patch and routing
- **•** Channel sends
- Channel mutes
- Channel faders/pan
- $\bullet$  Mix processing
- Mix mutes
- Mix faders
- FX parameters
- Output patch
- **•** Talkback assign and filter
- **•** Mute Groups
- Custom strip assign (not in V1.0)
- SoftKey assign

В Сцене не сохраняется:

- PAFL settings
- Signal generator settings
- USB record/playback settings
- Scene preferences
- User profile settings
- Network settings

## **Экран Сцен**

Для открытия экрана **Scenes** нажмите кнопку Scenes, расположенную рядом с Сенсорным Экраном.

**Scene list** – с помощью экранного регулятора можно пролистать список из 100 Сцен. Текущая сцена выделяется, а последняя загруженная сцена может отображаться в нижней панели инструментов.

**Name** – Кoснитесь поля имени для открытия экранной клавиатуры. Для обозначения выбраннос сцены коснитесь экранных символов, а затем касанием OK подтвердите ввод символов.

Появится экран появится для выполнения следующих функций:

**Store** – кoснитесь этой кнопки для сохранения текущих настроек микшера в Сцену, выбранную из списка.

**Recall** – кoснитесь этой кнопки для загрузки Сцены с потерей текущих настроек микшера.

**Reset Mix Settings** – обеспечивает быстрый способ 'обнуления' настроек микшера. В целях защиты от случайного нажатия этой кнопки, для обнуления микшера требуется нажатие и удержание кнопки более 1 секунды.

**To Clear a Scene** – нажмите и удерживайте кнопку Reset, расположенную под экраном, а затем коснитесь Сцены в списке. Произойдет очистка содержания и имени Сцены.

**To Copy a Scene** – нажмите и удерживайте кнопку Copy, расположенную под экраном, а потом коснитесь Сцены для копирования. Теперь нажмите и удерживайте кнопку Paste и коснитесь Сцены в списке, куда нужно вставить настройки и имя скопированной Сцены.

## **Экран глобального фильтра**

В Сцене сохраняются все параметры микса. Для защиты выбранных параметров от перезаписи при загрузке сцен, можно настроить фильтр загрузки Recall Filter.

**Замечание** - функции фильтра Сцены Scene Filter не доступны в прошивке версии V1.0.

#### **Экран Сейфов**

Загрузка сцена оказывает влияние на настройки всех входных каналов, эффектов и миксов. Вы можете установить выбор сейфа Сцены ('Scene Safe'), чтобы они не зависели от загрузки Сцены.

**Замечание** - функции сейфов Сцены Scene Safes не доступны в прошивке версии V1.0.

## **Передача Сцены по USB**

**Замечание** – передача Сцены через устройство USB не доступно в прошивке версии V1.0.

# 7. Функции настройки сенсорного экрана

Для открытия экрана Setup нажмите кнопку Setup, расположенную рядом с Сенсорным Экраном.

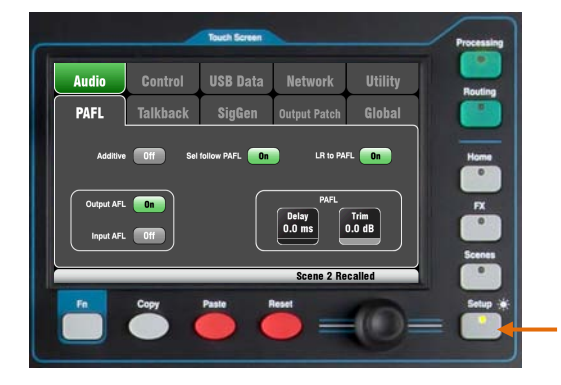

Коснитесь закладок сверху для входа в разные категории функции настройки. С помошью закладок внизу экрана можно открыть соответствующие доступные опции.

Диммер - поверните экранный регулятор, удерживая кнопку Setup. для настройки яркости экрана и светодиодной индикации панели управления.

## 7.1 Настройка аудио - PAFL

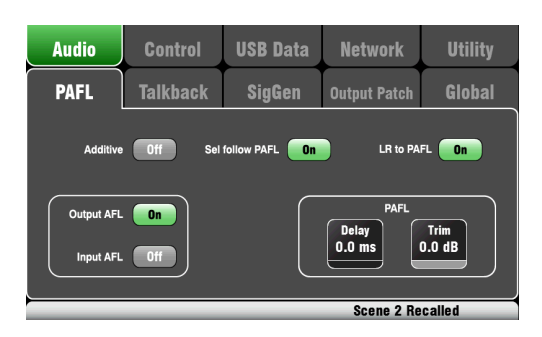

Выберите режим работы PAFL:

Additive mode - выберите для прослушивания нескольких каналов одновременно. Нажатие кнопки PAFL производит добавление к предыдущему выбору. Когда выключено, режим автоматически отменяется для прослушивания одного канала, где кнопка PAFL отменяет предыдущий выбор.

Input/Output PFL (прослушивание до фейдера) прослушивание сигнала до фейдера, например, для проверки сигнала и настройки гейра перед поднятием фейдера. Данная настройка включена по умолчанию.

Input/Output AFL (прослушивание после фейдера) прослушивание сигнала в стерео после фейдера и его панорамирование так, чтобы вы могли слышать размещение сигнала в стерео LR миксе.

Sel follow PAFL - объединяет переключатель Sel таким образомш что нажатие PAFL автоматически выбирает обработку для данного канала.

LR to PAFL - маршрутизирует главный стерео LR микс в мониторных выход, где не выбран PAFL.

**PAFL Delay** - задержка сигнала для согласования с акустическим сигналом. поступающим от источника звука. когда микшер находится далеко от сцены. Начинайте настройку задержки так: 1мс на 30см.

PAFL Trim - ослабьте PFL (до фейдера) сигнал на 24dB для его согласования со средним AFL (после фейдера) сигналом, который чаше всего ниже уровня сигнала **PFI** 

#### 7.2 Настройка аудио - Talkback

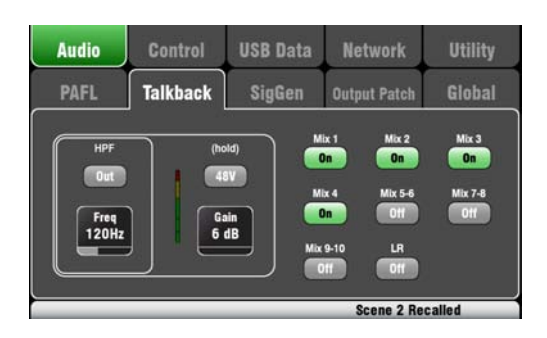

Настройте и назначьте Talkback для общения с музыкантами через их мониторы:

**НРГ** – нстройте фильтр отсечки НЧ для удаления низкочастотного шума во время разговора.

48V - удерживайте в течение 1 секунды для включения фантомного питания.

Gain - настройте уровень микрофона.

**Assign** - нажмите для включения и выключения назначений на LR и миксы 1-10.

Нажмите кнопку на панели управления Talk для общения с музыкантами.

#### 7.3 Настройка аудио – Генератор сигнала

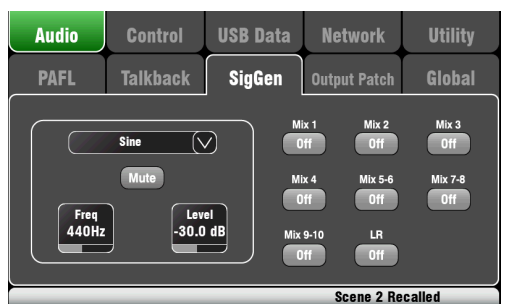

Настройте и назначьте генератор сигнала для тестирования колонок и выравнивания уровней между оборудованием.

**Source** - коснитесь для открытия списка доступных источников:

- Sine Чистый тон с регулируемой частотой.  $\bullet$ Установите 1 кГц и с помощью индикации согласуйте уровни оборудования.
- White Noise равная энергия на Гц.

Pink Noise - отфильтрованный белый шум для равной энергии на октаву. Это хороший источник для тестирования акустических систем и фазы.

Band-pass Noise - отфильтрованный розовый шум вокруг настраиваемой частоты.

Level - начните настройку с низкого значения уровня для избежания неожиданныхгромких звуков при назначении СИГНАЛОВ В МИКСЫ.

**Mute** - выключение сигнала.

Assign - нажмите для включения или выключения назначений сигналов на микс LR и миксы 1-10.

Замечание - для защиты системы от шума не забывайте выключать назначения сигнала после завершения работы с генератором.

#### 7.4 Настройка аудио - Output Patch

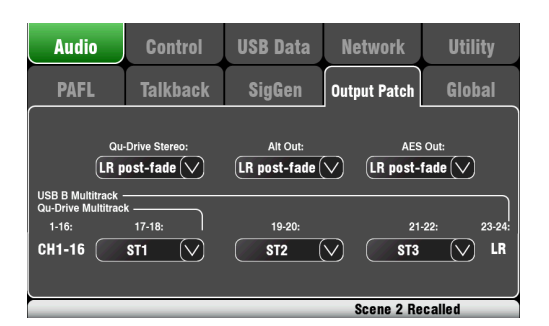

Этот экран используется для назначения сигнала на выходы. Коснитесь закладки Output Patch для открытия списка доступных опций.

Qu-Drive Stereo - выберите источник для стерео записи Qu-Drive на верхней панели.

Alt Out - выберите источник для стерео разъемов Alt Out на задней панели.

AES Out - выберите источник для цифрового выхода AES.

Multitrack - данная секция показывает источники для многодорожечной записи Qu-Drive на верхней панели и для USB В на задней панели. Треки 1-16 постоянно поступают из Insert-посылов каналов CH1-16 после предусилителя. Qu-Drive является 18-трековым портом с одной стерео парой для треков 17-18. USB В является 24-канальным портом с тремя стерео парами, включающими те же треки 17-18, что и Qu-Drive, и микс LR после фейдера на треках 23-24.

#### 7.5 Настройка аудио - Глобальная

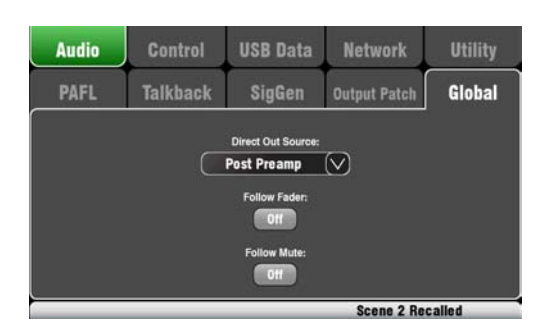

Данный экран одержит настройки для всех канальных Direct-выходов, которые можно назначить на внутренние эффекты.

**Source** - выберите точку в пути сигнала в канале, в которой сигнал подается в direct-выход. Touch Коснитесь кнопок для организации настройки Follow Fader (после фейдера) и Follow Mute.

Для посыла эффектов воспользуйтесь настройкой Post-Delay (после всей обработки).

#### **7.6 Настройка управления - программируемые клавиши**

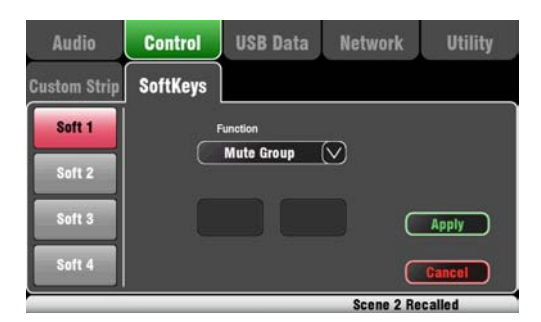

Qu-16 имеет 4 программируемые клавиши (функции этих клавиш назначаются пользователем)

**Function** – коснитесь данного поля для открытия и выбора функции из списка доступных функций. Для подтверждения изменений коснитесь кнопки **Apply**.

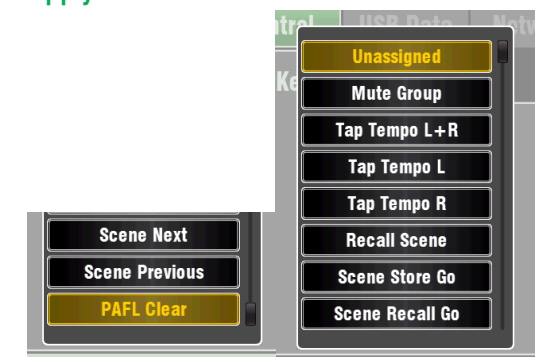

#### **7.7 USB данные**

**Замечание** – первая версия прошивки V1.0 не поддерживает сохранение конфигурации микшера и Сцен на USB флеш-память.

С сайта Allen & Heath можно скачать свежую версию прошивки и получить информацию по микшеру Qu.

## **7.8 Настройка сети**

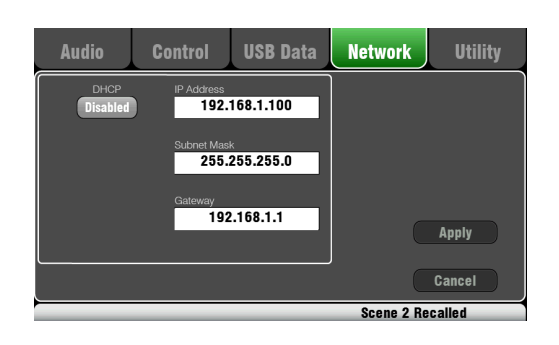

С помощью этого экрана можно настроить адрес TCP/IP для сетевого порта Network. Важно, чтобы данный адрес был совместим с адресами оборудования, подключенного к порту, например, ноутбук обеспечивает MIDI управление параметрами микшера, или беспроводное управление по роутеру использует приложение для iPad - Qu-Pad.

Типичной настройкой является включение DHCP, поскольку большинство роутеров производит автоматическую настройку IP адресов.

**Замечание** – Fпервая версия прошивки V1.0 не поддерживает приложение Qu-Pad.

## **7.9 Утилиты - Калибровка**

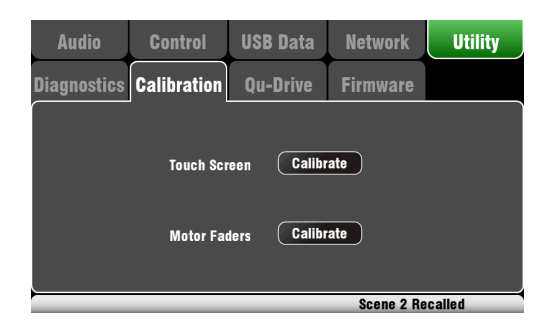

Выполните данную процедуру для точной настройки **Сенсорного Экрана** и позиционной точности **моторизованных фейдеров**.

Руководствуйтесь инструкциями на экране.

#### $7.10$ Утилиты - Qu-Drive

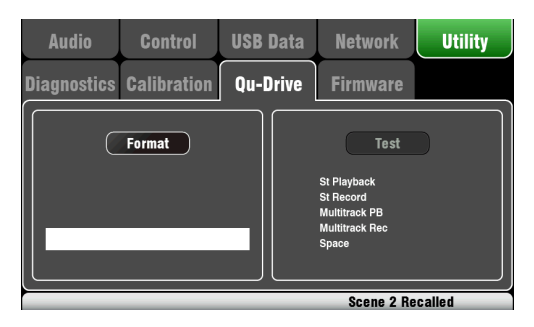

Данный экран содержит утилиты для тестирования и форматирования USB флеш-памяти или жесткого диска, подключенного к разъему Qu-Drive, расположенного на верхней панели.

Подключите USB флеш-карту или диск и подождите, пока микшер прочитает устройство. Если устройство распознается, то кнопка Format будет активной. Эта кнопка используется для форматирования диска с целью последующей организации аудио записи и данных Qu. Повторное форматирование диска не требуется.

Замечание - форматирование диска удалит все данные с этого диска.

Замечание - для работы с микмером рекомендуется всегда форматировать USB флеш-память или диск. Отформатированный диск/флеш-память следует использовать только с QU-16.

#### $7.11$ Утилиты – Обновление прошивки

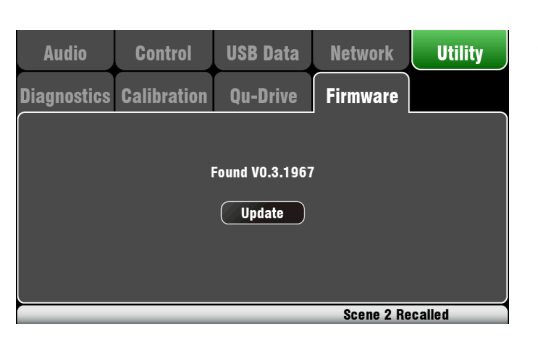

**USB**  $\mathsf{C}$ помощью флеш-памяти можно обновитьпрошивку микшера.

- Скачайте свежую версию прошивки с сайта Allen  $\bullet$ & Heath.
- Прочтите примечания к данной прошивке.  $\bullet$
- С помошью экрана Setup / Utility / Qu-Drive  $\bullet$ отформатируйте флеш-память USB.
- Очень важно удалить предыдущие версии прошивки с данной флеш-памяти USB.
- Скопируйте свежую версию прошивки в корневую  $\bullet$ папку флеш-памяти USB.
- $\bullet$ Подключите флеш-память USB к порту Qu-Drive. Выберите экран Setup / Utility / Firmware и подождите, пока флеш-память USB прочитается микшером. Если найдена верная версия прошивки, то ее номер появится на экране.
- Коснитесь кнопки **Update** для обновления версии  $\bullet$ прошивки микшерп.

## **8. Перезагрузка микшера**

Имеется два способа обнуления настроек Qu:

#### **8.1 Сброс настроек микшера – начальная точка для микширования**

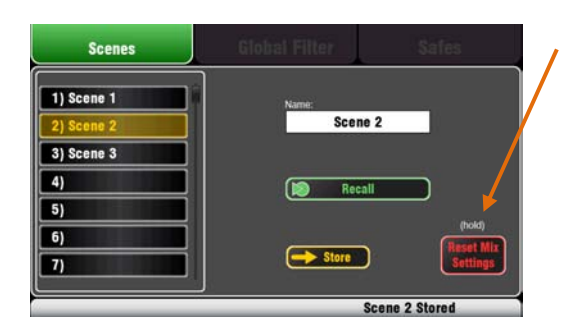

n Are you sure?  $\sqrt{N}$  $\sqrt{ }$  Yes

Reset mix settings:

- Source Preamp, Gain 28dB, 48V off
- ST1-3 trim 0dB
- HPF out, 100Hz
- PEQ and GEQ in, flat
- Gates out, thres -36dB, depth 20dB
- Comp out, thres 0dB, ratio 3.2:1
- Delays 0ms
- Mix source post-EQ
- Sends to Mixes -Inf and pre-fade
- Sends to FX -Inf and post-fade
- Direct Out post-fade/mute, trim 0dB
- **•** Mutes off
- Channel faders -Inf
- FX return faders 0dB
- FX send and Mix master faders -4dB
- LR master fader -Inf
- $\bullet$  FX1 = Mix>Return, Reverb (EMT250)
- FX2 = Mix>Return, Delay (Vocal)
- FX 3 and  $4 =$  unassigned
- **•** Mute Groups unassigned
- AES, Alt Out patch LR post-fade
- Qu-Drive stereo patch LR post-fade
- USB patch CH1-16, ST1-3, LR
- **•** Talkback unassigned, HPF 120Hz
- Custom Strip unassigned
- $\bullet$  SoftKeys = Mute Groups 1-4

Эта кнопка экрана **Scenes** возвращает микшер к начальной точке для микширования, обеспечивая быстрый способ удаления обработки и миксов перед шоу или после того, как другой пользователь закончил работу. Все параметры, которые можно сохранить в память Сцены, возвращаются к первоначальным значениям. Параметры, не сохраняемые в Сцену, остаются. Данный способ сброса настроек не влияет на существующие сцены, сохраненные в микшер.

Если требуется сохранить текущие настройки, то сохраните их в Сцену перед обнулением микшера.

Удерживайте кнопку **Reset Mix Settings** нажатой в течение 1 секунды до появления экрана подтверждения. Функция удержания защищает от случайного касания экрана во время представления. Коснитесь **Yes** для сброса настроек микшера или **No** для выхода из меню без сброса настроек.

После сброса настроек:

- Все предусилители имеют номинальный гейн, фантомное питание выключено. Хороший старт для работы с вокальными микрофонамиll preamps are patched and have nominal gain and phantom power off, a good start for vocal microphones,
- Все эквалайзеры включаются с ровными характеристиками
- Гейты и компрессоры выключаются, но их параметры настроены и готовы к включению для работы с гейтом ударных или компрессией вокала
- Каналы назначаются на миксы и эффекты с фейдерами и уровнями посылов в нижнем положении
- Миксы устанавливаются до фейдера, сигнал в них поступает после эквалайзера, до компрессора, готовый к использованию в качестве мониторных посылов
- Поднимаются фейдеры возрата и мастеры эффекта и назначается исходная реверберация и задержка, которую можно услышать, подняв уровень посыла канала
- Поднимаются мастер фейдеры микса, чтобы вы могли слышать сигнал при поднятии уровня посыла канала. Главный мастер LR выключается во избежание неожиданных громких сигналов в звукоусилительной системе.
- Назначение выходов подчиняется главному миксу LR для работы с большинством приложений.

**Cоздание собственных начальных настроек** – начало работы возможно с обнуления микшера и дальнейшей настройки параметров. Назовите и сохраните настройки в качестве **Сцены.** Например, Сцена 1 "Reset Board". Также вы можете скопировать эту сцену в Сцену 100 как резеврную копию.

## 8.2 Обнуление системы

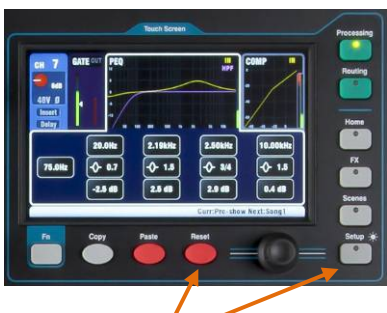

Удерживайте в течение 3 секунд при включении микшера

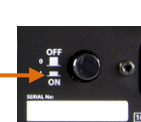

Обнуление системы:

- Source Preamp, Gain 28dB, 48V off
- ST1-3 trim 0dB
- HPF out, 100Hz  $\bullet$
- PEQ and GEQ in. flat  $\bullet$
- Gates out, thres -36dB, depth 20dB
- Comp out, thres 0dB, ratio 3.2:1  $\bullet$
- Delays 0ms
- Mix source post-EQ
- $\bullet$ Sends to Mixes -Inf and pre-fade
- Sends to FX -Inf and post-fade  $\bullet$
- $\bullet$ Direct Out post-fade/mute, trim 0dB
- Mutes off  $\bullet$
- Channel faders -Inf  $\bullet$
- FX return faders 0dB
- FX send and Mix master faders -4dB
- $\bullet$ LR master fader -Inf
- $FX1 = Mix > Return$ , Reverb (EMT250)  $\bullet$
- FX2 = Mix>Return, Delay (Vocal)
- $\bullet$ FX 3 and  $4 =$  unassigned
- Mute Groups unassigned  $\bullet$
- AES, Alt Out patch LR post-fade
- $\bullet$ Qu-Drive stereo patch LR post-fade
- $\bullet$ USB patch CH1-16, ST1-3, LR
- Talkback unassigned, HPF 120Hz  $\bullet$
- Custom Strip unassigned
- $\bullet$ SoftKeys = Mute Groups 1-4
- Input PAFL =  $PFL$ , mix =  $AFL$
- $\bullet$ PAFL additive mode off
- Sel follow PAFL on. LR to PAFL on  $\blacktriangle$
- PAFL trim 0dB, delay 0ms  $\bullet$
- Talkback mic gain 27dB
- Sig Gen Pink Noise, unassigned  $\bullet$
- $\bullet$ Clears all scene Safes (not in V1.0)
- Clears all Scene memories  $\bullet$
- Clears all User Libraries (not in V1.0)
- Resets Network address to DHCP
- Resets touch screen calibration

Сброс настроек при включении микшера используется в том случае, если требуется полностью обнулить все настройки и ячейки памяти микшера. Данную процедуру можно выполнить для очистки системы микшера перед отправкой микшера клиенту или если вы полагаете, что имеется какя-то системная проблема.

Для сброса паарметров перед началом шоу или саундчека, воспользуйтесь функцией сброса настроек, описанной в предыдущем параграфе данного руководства.

Замечание - полный сброс настроек удаляет ВСЕ текущие настройки, сцены и пользовательские библиотеки.

Перед началом процедуры сброса всех настроек выключите систему, включая усилители и колонки.

Доя полного обнуления настроек (hard reset) микшера нажмите и удерживайте вместе экранные кнопки Reset и Setup, а затем включите микшер. Держите эти кнопки нажатыми не менее 3 секунд во во время загрузки микшера.

- Удаляются текущие настройки, описанные для кнопки Reset Mix Settings,
- Удаляются параметры, не относящиеся к сцене и пользовательские настройки,
- Удаляются сейфы вызова сцены,
- Удаляются все ячейки памяти, включая сцены и пользовательские библиотеки,
- Удаляется сетевой IP адрес и калибровка экрана.

Замечание - канальные сейфы, пользовательские библиотеки и передача данных через USB флешпамять недоступны в версии прошивки V1.0

# **9. Спецификации**

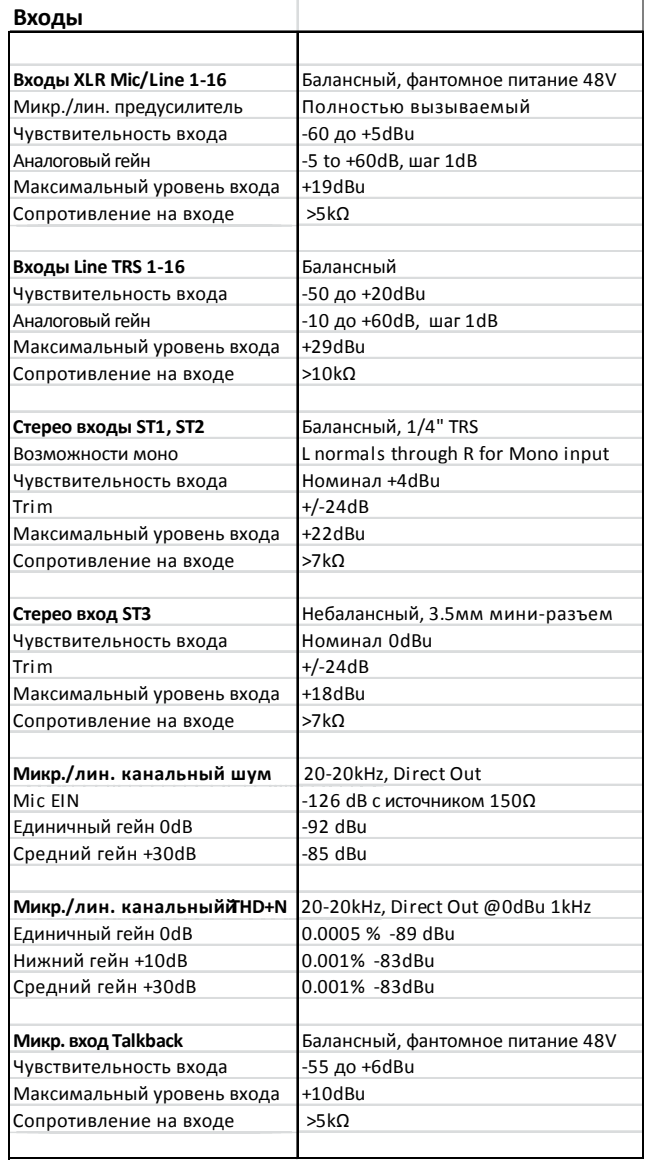

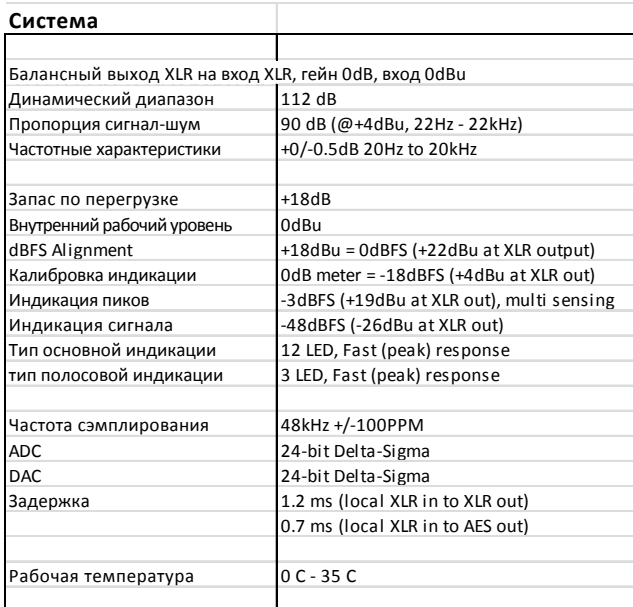

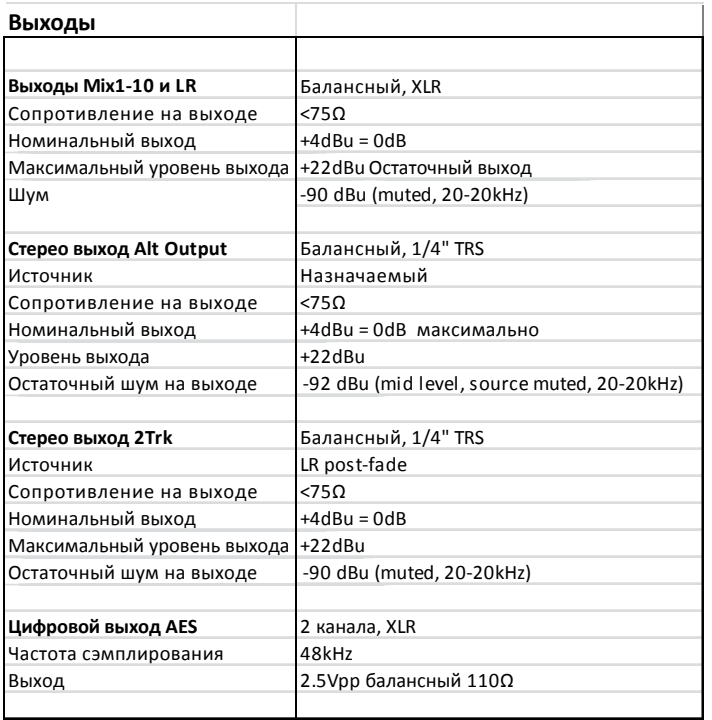

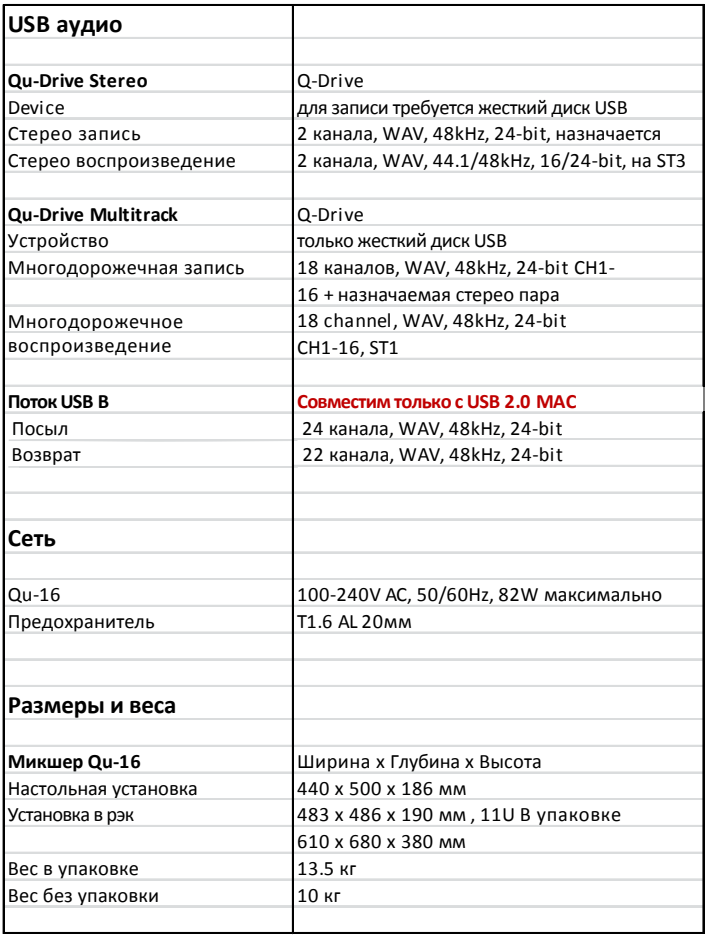

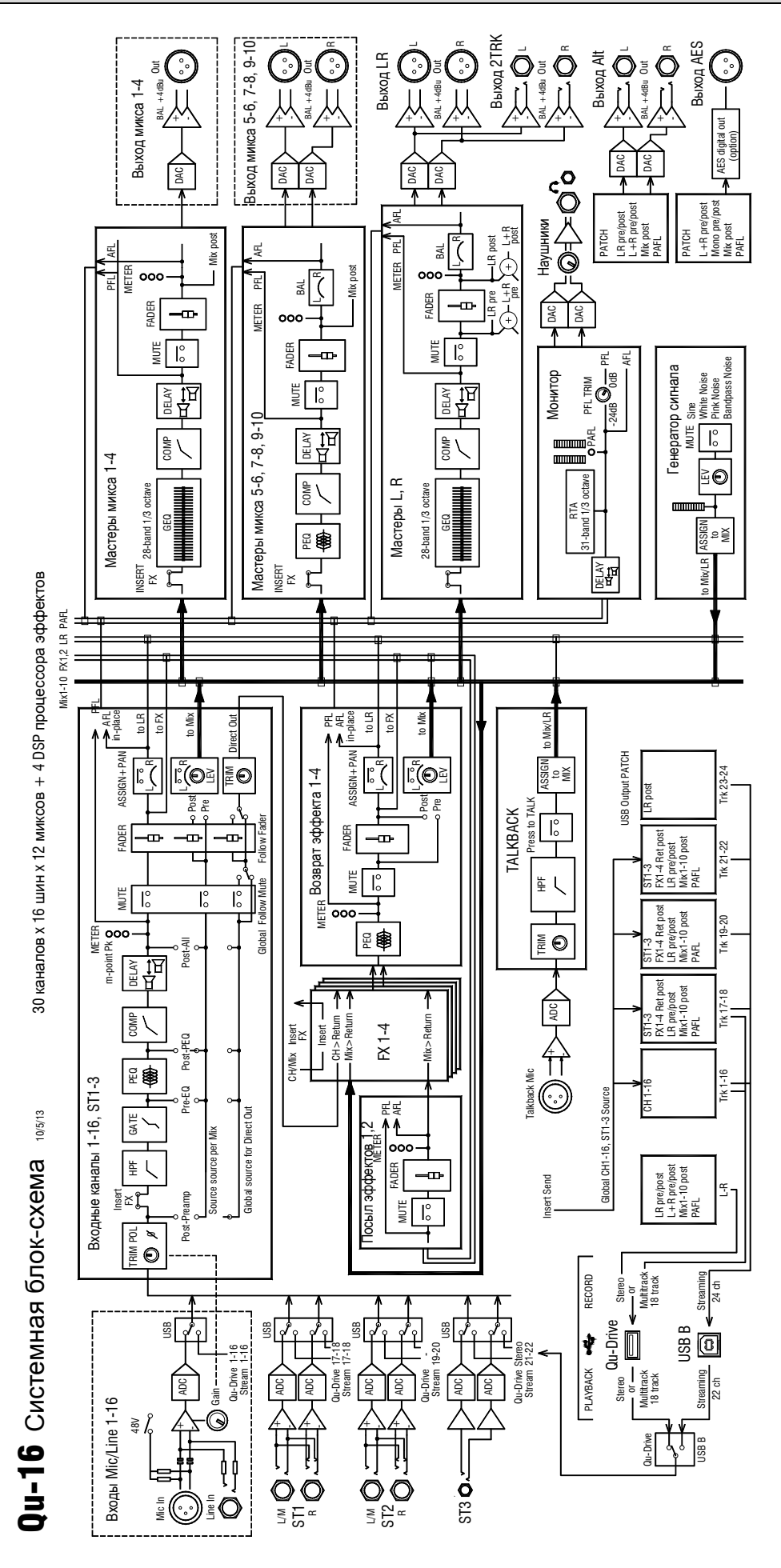

## **9.2 Mеханические детали**

Ниже представлена информация по установке микшера Qu-16: микшер можно устанавливать на ровную поверхность, а также установить в 19" рэк, либо транспортный кейс.

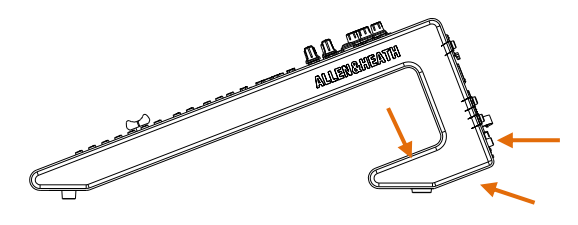

**Вентиляция** - убедитесь, что вентиляционные отверстия на задней панели и нижней части микшера открыты и не загрязнены для беспрепятственной циркуляции воздуха.

**Замечание** – блокировка вентиляционных овтерстий может повредить микшериз-за его перегрева.

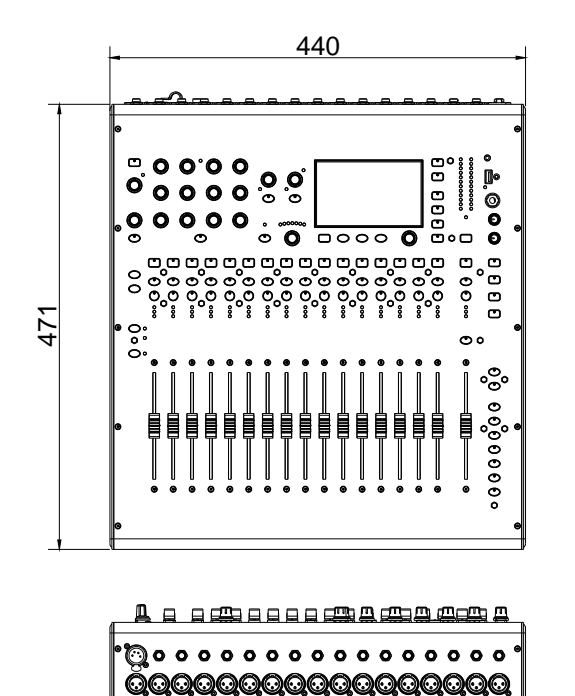

<u>,</u> QQQQQQQQQ  $\frac{1}{2}$ 

မစစ

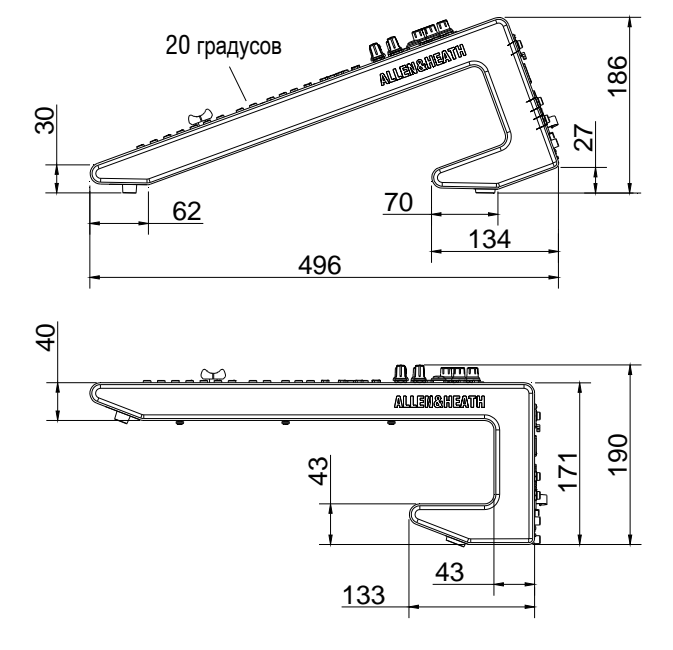

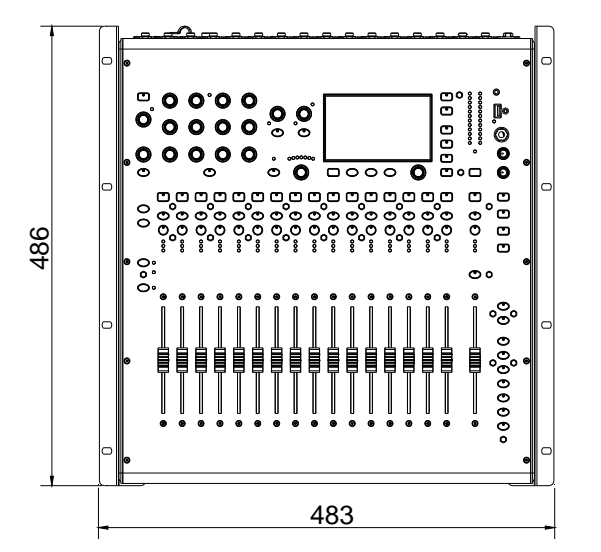

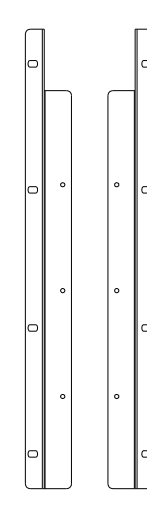

**Крепление в рэк** – как опция, доступен комплект Allen & Heath для монтажа Qu-16 в стандартный 19" рэковый шкаф (артикул **QU-16-RK19**). Для монтажа микшера в рэк необходимо пространство **11U**.

Рэковые крепления можно устанавливать без необходимости снятия боковых пластиковых панелей. Просто прикрутите их к корпусу микшера шестью винтами M4x8 (артикул AB0332) с помощью отвертки T20. Установите микшер в рэк с помощью восьми винтов M6 с пластиковыми шайбами.

# **РЕГИСТРАЦИЯ ПРОДУКТА**

Зарегистрируйтесь

онлайн:

http://www.allenheath.com/uk/support/Pages/ProductRegistration.aspx

Зарегистрируйтесь с помощью карты регистрации продукта, отправив ее по почте:

Allen & Heath Limited

Kernick Industrial Estate Penryn Cornwall **TR10 9LU** England

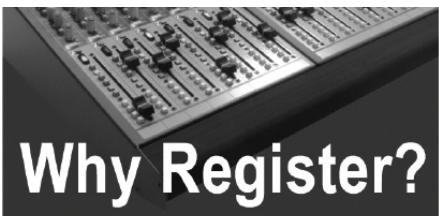

#### **Technical Support**

At Allen and Heath, we are committed to providing you with the best technical support before, during and after the purchase of vour mixer. By registering your details with us and becoming a Registered User, you will ensure that any warranty claim you might make will be actioned quickly and with the minimum delay. By completing the questionnaire on the form, you will also help us to understand your future needs, so that we can make the mixers you want. We'd also like to know what you think of us and our dealers, and our service to you. Please give us as much detail as possible, we really want to know what you think!

#### **Product News**

By registering your new product with us and giving us your email or address details, you will ensure that you will hear about new products as soon as they are launched. We would also like to contact you from time to time to ask you your thoughts on current and potential products - we value input from the most important part of our supply chain - our customers!

#### Website

Allen and Heath's website is packed full of information and news about our products, their applications, news items, how to contact us, brochures, user manuals and more. The site is kept up to date and is regularly refreshed, so it's worth coming back to, time and time again. Simply visit www.allen-heath.com to see what's new and to be able to contact the key people in Allen and Heath.

SERIAL NUMBER

Penryn<br>Cornwall<br>England ALLEN & HEATH LIMITED<br>Kernick Industrial Estate

Affix<br>Stamp

# ALLEN & HEATH PRODUCT REGISTRATION

Thank you for buying an Allen & Heath product. We hope that you're happy with it and that you enjoy many years of faithful service with it.

SERIAL NUMBER

Please return this section of the card by mail and retain the other part for your records. Alternatively, you can register online at www.allen-heath.com Thanks for your help.

Your name

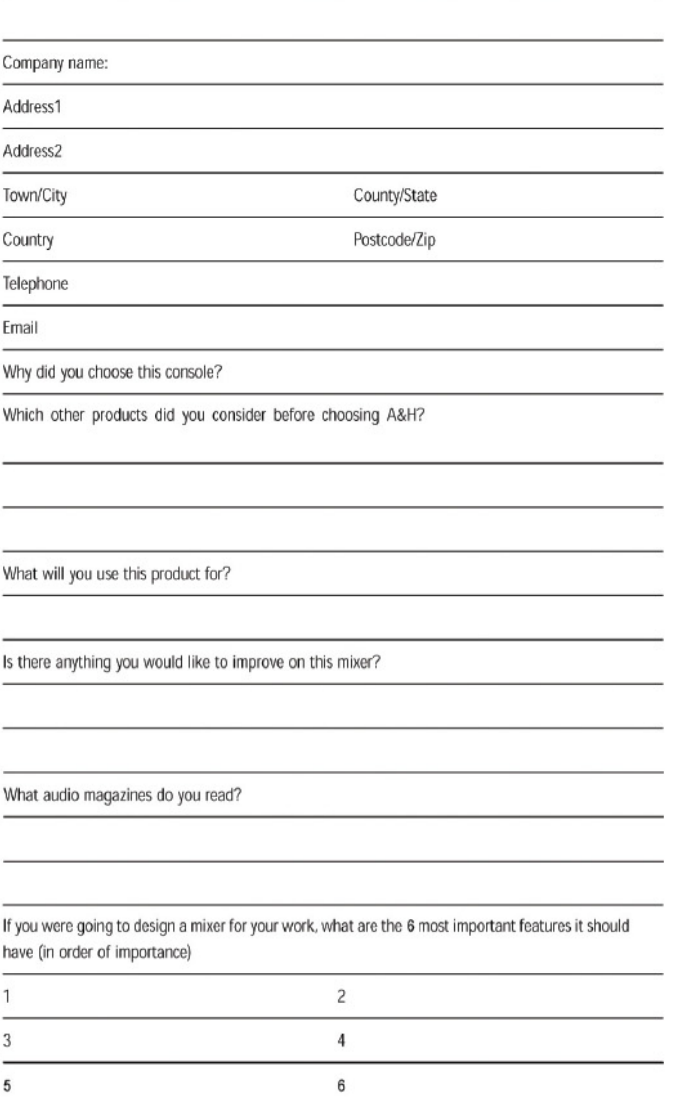

We may use the information you provide to inform you of future product developments. We will not give or sell this data to third parties. Please indicate with an 'x' if you do not wish to receive any further communications from us.  $\Box$